# $\mathbf{H}$

# **Wireless for Windows RTR-70**

## 取扱説明書

お買い上げありがとうございます。 取扱説明書をよくお読みいただき、 正しくお使いください。

**Wireless Data Logger Series** 

C Copyright T&D Corporation. All rights reserved. 2014.1 16504090009 第9版

## 【ご注意】

●本製品を正しくお使いいただくために本書を必ずお読みください。

パソコンの故障およびトラブルまたは取り扱いを誤ったために生じた本製品の故障お よびトラブルは、弊社の保証対象には含まれません。

- ●本書の著作権は、株式会社ティアンドデイに帰属します。本書の一部または全部を弊 社に無断で転載・複製・改変などを行うことは禁じられています。
- Microsoft, Windows は米国 Microsoft Corporation の米国およびその他の国における登録 商標です。Windows Vista は、米国 Microsoft Corporation の米国、日本およびその他の 国における登録商標または商標です。
- ●使用及び表示されている商標、サービスマーク及びロゴマークは株式会社ティアンド デイ及びその他第三者の登録商標または商標です。「おんどとり」、「TANDD」、「T&D」 の文字、ロゴは株式会社ティアンドデイの登録商標です。
- ●本書に記載された仕様・デザイン・その他の内容については、改良のため予告なしに 変更することがあります。
- ●本書に記載した安全に関する指示事項には、必ず従ってください。本来の使用方法な らびに本書に規定した方法以外でお使いになった場合、安全性の保証はできません。
- ●本書に記載した画面表示内容と、実際の画面表示が異なる場合があります。
- ●本書の内容に関しては万全を期して作成しておりますが、万一落丁乱丁・ご不審な点 や誤り・記載漏れなどがありましたらお買い求めになった販売店または弊社までご連 絡ください。

また、本製品の使用に起因する損害や逸失利益の請求などにつきましては、上記にか かわらず弊社はいかなる責任も負いかねますのであらかじめご了承ください。

- ●本製品は一般の民生・産業用として使用されることを前提に設計されています。人命 や危害に直接的または間接的に関わるシステムや医療機器など、高い安全性が必要と される用途にはお使いにならないでください。
- ●本製品の故障および誤動作または不具合によりシステムに発生した付随的傷害、測定 結果を用いたことによって生じたいかなる損害に対しても当社は一切の責任を負いか ねますのであらかじめご了承ください。
- ●本書は再発行致しませんので、大切に保管してください。
- ●保証書・無料修理規定をよくお読みください。

 本使用許諾契約(以下「本契約」といいます)は、上記のティアンドデイソフトウェア 製品(以下「本ソフトウェア製品」といいます)に関してお客様と株式会社ティアン ドデイ ( 以下「ティアンドデイ」といいます ) との間に締結される法的な契約です。本 ソフトウェア製品は、コンピュータソフトウェア及びそれに関連した媒体、ならびに 印刷物を含みます。本ソフトウェア製品にはテイアンドデイから提供される本ソフト ウェア製品のアップデートおよび機能追加のためのソフトウェアを含みます。お客様 は本ソフトウェア製品をインストール、複製、ダウンロード、アクセス、または使用 することによって、本契約の条項に拘束されることに同意したものとみなされます。 本契約の条項に同意されない場合は、本ソフトウェア製品をご購入された販売店または ティアンドデイまで速やかにご返送ください。

なお、その際発生する費用についてはお客様がご負担いただくこととします。

### 1.ライセンスの許諾

- 1-1. お客様が本ソフトウェア製品をインストールし、使用することができるコン ピュータは1台のみとします。お客様の都合でコンピュータを変更する場合、 変更前のコンピュータで使用されたソフトウェア製品は全て廃棄しなければな りません。
- 1-2. お客様は、減失、毀損などの修復目的のため、本ソフトウェア製品の複製を1 部に限り作成することができます。但し、複数のコンピュータで使用することや、 レンタル、リースを目的として複製することはできません。
- 1-3. 本ソフトウェア製品の権利はティアンドデイに帰属します。

#### 2. 契約の開始と終了

- 2-1. 本契約に記載された条項の効力は、お客様がマスターディスクを開封された時 点で発効します。
- 2-2.お客様が本ソフトウェア製品の使用を終了し、本ソフトウェア製品を廃棄した 時点で本契約は終了することとします。
- 2-3. お客様が本ソフトウェア製品の使用を終了する前といえども、本契約に記載す るいずれかの条項に違反した場合は、テイアンドデイは通告を以って本契約を 終了することができることとします。その場合お客様は遅滞なく本ソフトウェ ア製品、また本ソフトウエア製品により生成されたデータファイルを廃棄しな ければなりません。

はじ め IC

### 3.権利と制限

- 3-1.リバースエンジニアリング、逆コンパイル、逆アセンブルの制限 お客様は本ソフトウェア製品をリバースエンジニアリング、逆コンパイル、逆ア センブルすることはできません。
- 3-2.使用許諾地域 お客様は本ソフトウェア製品を日本国内においてのみ使用することができます。 海外での使用は、禁止いたします。
- 3-3.権利譲渡の禁止 お客様は、マスターディスクを開封した本ソフトウェア製品の全部、または一 部を第三者に譲渡したり、あるいは分割して共有することはできません。

## 3-4.バージョンアップ

 お客様は、ティアンドデイにカスタマー登録することで本ソフトウェア製品の アップグレード、機能 追加のソフトウェアの提供を受ける権利を得ます。但し、 バージョンアップについては有償とする場合があります。

### 4.品質保証

- 4-1.ティアンドデイは、本ソフトウェア製品が本ソフトウェア製品を原因とする理 由で実質的に動作しない場合や、物理的な瑕疵がある場合は、ご購入後1年以 内に限って交換、修補のいずれかの対応をするものとします。但し、お客様はティ アンドデイにカスタマー登録する必要があります。
- 4-2.前項の事態が、火災、地震、あるいは第三者による行為、お客様の故意もしく は過失、誤操作、定められた環境以外での使用など、ティアンドデイまたは本 ソフトウェア製品の責に帰さない理由により生じた場合は、保証の責任は負い ません。

#### 5.保証の制限

- 5-1.テイアンドデイは、本ソフトウェア製品を使用することによって生じる直接、 間接の損害に対していかなる保証もいたしません。本ソフトウェア製品の瑕疵 が原因でお客様に直接、間接の損害が生じた場合も同様とします。
- 5-2.ティアンドデイの販売店および被雇用者は、本契約に関して内容の変更、拡張 解釈、追加を行う権限を与えられていません。従ってティアンドデイは、販売店、 被雇用者が提供する口頭または文書によるいかなる情報、通知に対しても保証 を付与するものではありません。

### 6.その他

 本契約にかかわる紛争は、長野地方裁判所を管轄裁判所とします。 <返品について>

- ①.ご購入後一度でもご使用された商品は返品をお受けすることは出来ません。
- ②.以下の場合は返品をお受けすることができません。
	- ・お客様の責任で傷や破損が生じた場合
	- ・返品期限が過ぎ、尚且つ何のご連絡も無かった場合
- ③.返品期限はご購入後2週間とさせていただきます。

### 著作権

- 1. Wireless for Windows (プログラム及び関連ドキュメントを含める)の著作権は、(株)ティ アンドデイに帰属します。
- 2. 転載および雑誌・商品などに添付して再配布する場合には、( 株 ) ティアンドデイの許 諾を必要とします。この場合の再配布については、( 株 ) ティアンドデイ 営業部までご 連絡ください。
- 3. Wireless for Windows に改変を加えないでください。

はじ

めに

## 安全にお使いいただくために必ずお守りください。

お客様や他の人々への危害や財産への損壊を未然に防ぎ、本製品を安全にお使いいただ くために守っていただきたい事項を記載しました。

正しく使用するために必ずお読みになり、内容を良く理解された上でご使用ください。

### ◆使用している表示と絵記号の意味

警告表示の意味

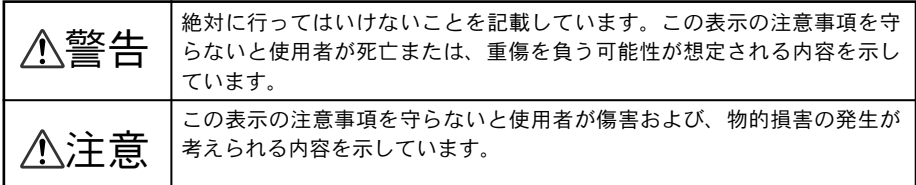

絵記号の意味

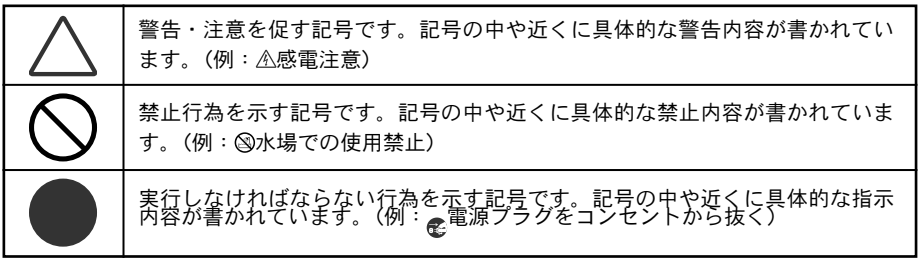

## 警告

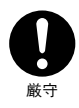

本製品を取り付け、使用する際、必ずパソコンメーカーが提示する警告・注 意指示に従ってください。

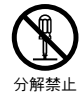

本製品の分解や改造、修理は自分でしないでください。 火災や感電の恐れがあります。

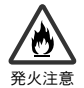

本製品内部に液体や異物が入ってしまった場合は、すぐに電池を抜き、使用 を中止してください。 <sup>発火注意</sup> そのまま使い続けると火災や感雷の恐れがあります。

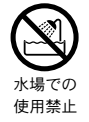

お風呂場など、水分や湿気が多い場所では使用しないでください。 火災や感電、故障の恐れがあります。

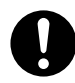

本製品・電池・センサ・入力ケーブル・通信ケーブルはお子様の手の届かな い場所に設置・保管してください。 厳守 さわって怪我をしたり、電池を飲むと危険です。

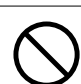

パソコンおよび、本体に接続されている通信ケーブルを電話回線に接続しな いでください。

火災や故障の恐れがあります。

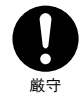

煙が出たり変な臭いや音がした場合は、すぐに電池を抜き、使用を中止して ください。

厳守 そのまま使い続けると火災や感電の恐れがあります。

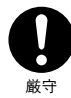

本製品を落としたり、強い衝撃を与えたりしないでください。与えてしまっ た場合は、すぐに電池を抜き、使用を中止してください。

<sup>厳守</sup> そのまま使い続けると火災や感電の恐れがあります。

## 注意

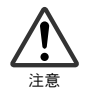

本製品は防水構造ではありません。

汚れた場合、中性洗剤を染み込ませた清潔な布で拭いてください。

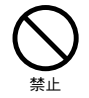

通信ケーブル接続ジャックには指や異物を入れないでください。

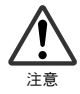

電池寿命は、電池の種類・測定環境・通信回数・周辺温度・乾電池の性能等 により異なります。

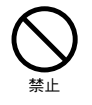

指定以外の電池は使用しないでください。 火災や故障の原因になります。

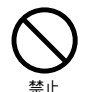

AC アダプタは専用以外のものは絶対に使用しないでください。 火災や故障の原因になります。

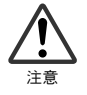

電池端子は、経時変化・振動等により接触不良になる恐れがあります。電池 の接触不良によってデータが失われる恐れがあります。

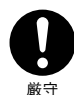

長期間本製品を使用しない場合は、安全のため電池を取り外しておいてくだ さい。

電池を入れたままにしておくと電池から液漏れする恐れがあり、故障の原因 になります

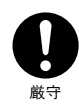

温度差の激しい環境間を急に移動した場合、結露する恐れがあります。 本製品は周辺温度:0 ~ 50℃・湿度:90% RH 以下(結露しないところ)で 厳守 使用してください。

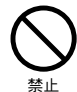

薬品や有機ガス等により本製品等が腐食する恐れがあります。また、有害な 物質が付着することにより人体に害をおよぼす恐れがありますので、薬品や 禁止 有機ガス等の影響を受ける環境では使用しないでください。

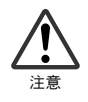

静電気による破損を防ぐため、本製品に触るが前に身近な金属(ドアノブや アルミサッシ等)に手を触れて、身体の静電気を取り除くようにしてください。 注意 人体等からの静電気は、本製品の破損やデータを損失・破損の恐れがあります。

本製品を次のような場所で使用・保管しないでください。 感電や火災の原因になったり、本製品やパソコンに悪影響をおよぼす恐れが あります。 禁止

- ●直射日光の当たる場所
- ●強磁界を発生する装置の近く
- ●湿気が多い場所や漏水の危険がある場所
- ●静電気が発生する場所
- ●振動が発生する場所
- ●平らでない場所 (転倒したり、落下して怪我や故障の原因になります。)
- ●火気の周辺または、執気のこもる場所
- ●火煙・ほこり・ちりの多い場所

## 電波法に関する注意事項

- 本製品は、電波法に基づく特定小電力無線機として、技術基準適合証明(利 用に関してはお客様の免許申請等が不要)を受けています。必ず次の点を守っ てお使いください。 禁止
	- ●分解・改造をしないでください。分解・改造は法律で禁止されています。
	- ●技術基準適合ラベルははがさないでください。ラベルのないものの使用は 禁止されています。
	- ●この製品は日本国外での電波法には準じておりません。日本国内でご使用 ください。

This product is for the use only in japan.

## <はじめに >

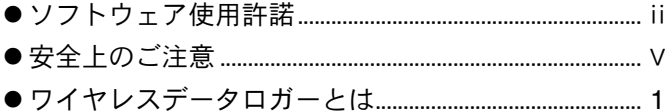

## < 使用前の準備 >

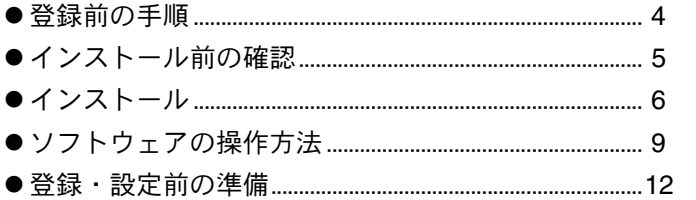

## <登録·設置 >

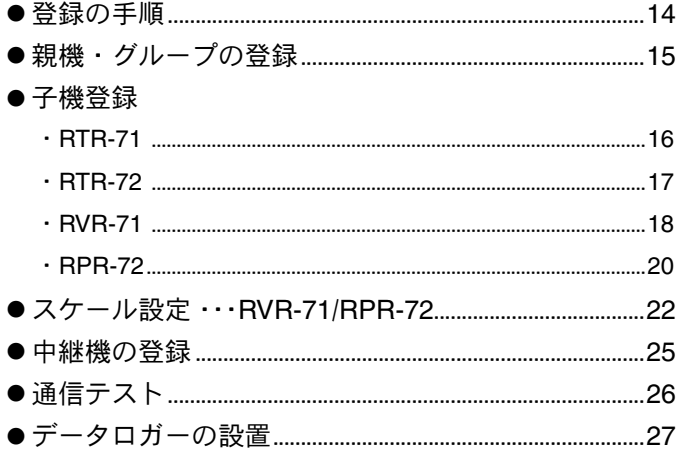

## <グラフ表示 >

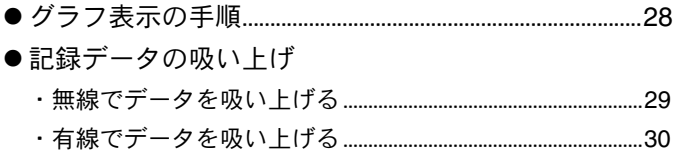

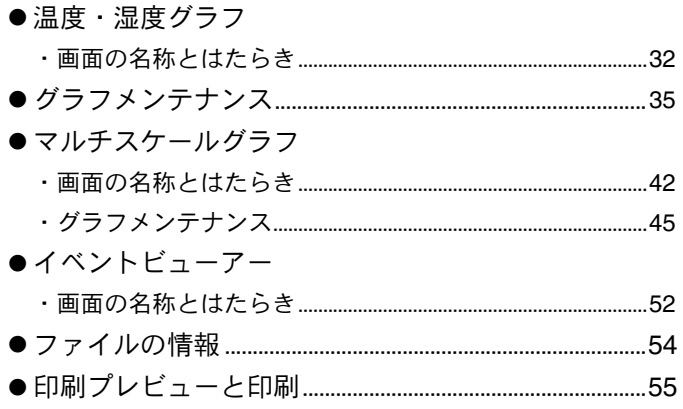

## <その他の機能 >

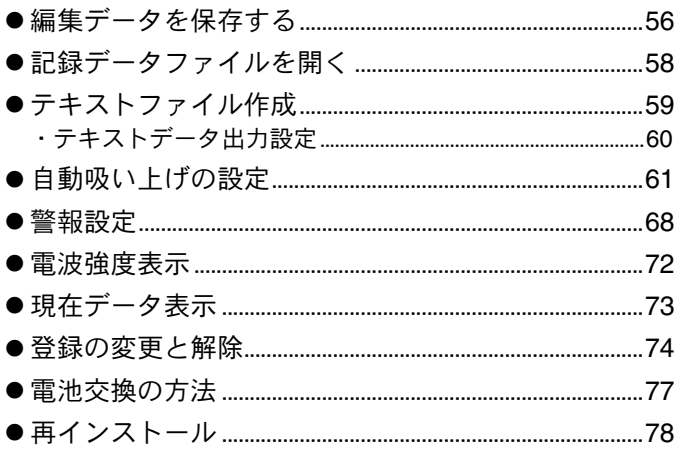

## < その他 >

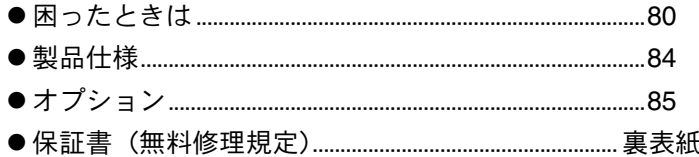

使用前の準備

■登録・設置

■グラフ表示

 $\overline{\mathsf{X}}$ 

erialisti<br>Valiti

## ワイヤレスデータロガーとは

#### ◆概要

RTR-71< 温度 >・RTR-72< 温・湿度 >・RVR-71< 電圧 >・RPR-72< パルス・イベント > で測定・記録したデータをワイヤレス通信(特定小電力無線データ通信機能)によって 離れた場所のパソコンで収集し、パソコンでグラフ表示ができる画期的なシステムです。 記録したデータの自動収集、異常監視等の多彩な機能を持っています。

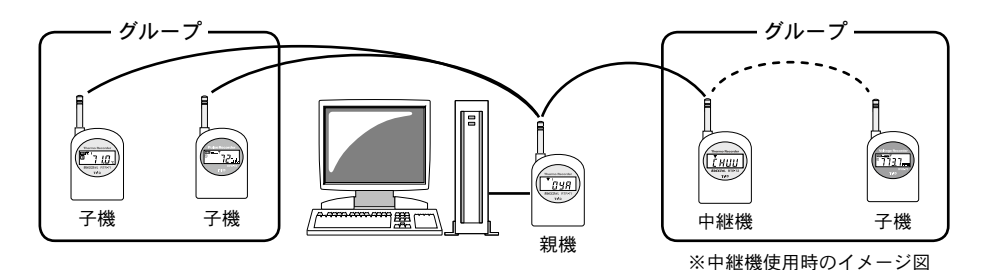

◆基本的な機能

●グループ単位で管理

データロガー本体は Wireless for Windows をインストールしてあるパソコンで親機・子機・中継 機を設定すると、グループごとに管理できます。

〔親機〕とは、パソコンに直接接続し無線で子機へ指示を送ったり、記録データの収集をします。 ※親機はパソコン 1 台につき 1 台設置できます。測定・記録は行いません。

〔子機〕とは、親機からの指示により測定・記録データを送信します。子機はグループ単位で管理 され、1 グループに 126 台まで設置できます。

〔グループ〕とは、最高 32 グループ設定できます。

〔中継機〕とは、親機と子機の通信状態が悪い場合、中継機を設置し中継機を経由して通信ができ ます。※中継機は 1 グループにつき 1 台設置できます。測定・記録は行いません。

●他機種の混在利用可能

RTR-71 / RTR-72 / RVR-71 / RPR-72 のどの機種でも親機、子機、中継機として使用でき、 グループ内で混在使用できます。

●自動データ収集機能

パソコンでの設定により一定時刻または、一定間隔で記録データの自動吸い上げができます。 また、必要な時にマニュアルでデータ収集することもできます。

●警報機能

子機を巡回監視し、あらかじめパソコンで設定した上・下限値を越えた場合、パソコン上に警報メッ セージを送ります。※上限値・下限値の設定は子機ごとにできます。

●モニタリング機能

子機を巡回し、現在の測定値をパソコンに順次表示します。

1

**●任意単位表示機能・・・RVR-71 / RPR-72 のみ** 

ソフトウェアで設定されたスケールにより、任意の単位を表示できます。

スケール変換: 2 点に対する値、もしくは y = Ax + B の変換式で指定します。

(y は変換後のデータ、x は電圧または、パルスの測定値)

例) RVR-71 で 2 点での指定の場合、入力電圧 0V を 100 5V を 5000 など

 $y = Ax + B$ の場合は、 $y = 10x + 15$ など

 単位表示: 本体液晶の単位には、ソフトウェアのドットパターン編集エリアで作成した単位 を表示できます。

(RVR-71 / RPR-72 の子機の登録画面 -「スケール設定画面」より)

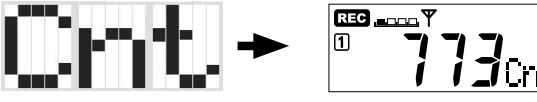

《ドットパターン編集エリア》

#### ●瞬時値を記録/平均値を記録・・・RVR-71

RVR-71 では、記録方法が2種類あります。 瞬時値:記録間隔毎の瞬間の測定値を記録する

平均値:記録間隔内で平均をとり、その値を記録間隔毎に記録する

●インターバル記録/イベント時刻記録・・・RPR-72

RPR-72 では、記録方法が2種類あります。

インターバル記録:各センサ等から出力されるパルス信号の波形の立ち上がりまたは、立ち下が りをカウントし、任意に設定した記録間隔内の積算値を記録します。

イベント時刻記録:スイッチ等のイベント信号が入力電圧 0 ~ 30V の範囲以内で、1sec 以上持続 した波形の立ち上がり/立ち下がり時刻を記録します。

#### ◆ Wireless for Windows の構成

本ソフトウェアは、〔Wireless for Windows〕〔温度・湿度グラフ〕〔マルチスケールグラフ〕 〔イベントビューアー〕〔常駐部〕の 5 つのソフトウェアで構成されています。

〔Wireless for Windows〕

本ソフトウェアの中心になっています。本体の登録・解除、動作設定等を行います。手動でのデー タ吸い上げもできます。

●登録情報を表示

グループ内の登録内容・子機の設定内容が表示されています。

●グラフ・イベントドューアー起動

ツールバーのアイコンまたは、「ファイル」メニューより〔温度・湿度グラフ〕〔マルチスケールグラフ〕 〔イベントビューアー〕を立ち上げることができます。

〔温度・湿度グラフ〕

収集した温度・湿度データのグラフ、一覧表の表示をします。また、印刷・テキストファイル化等 ができます。

● 16ch. 分のデータを一括グラフ表示 本体から吸い上げた記録データを最高 16 チャンネル分まで 1 つのグラフに表示できます。

●記録データー覧表示

本記録データ一覧表示画面では、最高値・最低値・平均値が色によって区別して表示されます。

●グラフ・データー覧表の印刷

画面に表示されているグラフをそのままのカラーで印刷できます。また、データ一覧表はページを指定し、 必要なページだけ印刷もできます。

#### 〔マルチスケールグラフ〕

収集した電圧/パルスデータのグラフ、一覧表の表示をします。また、印刷・テキストファイル 化等ができます。

その他にワイヤレス温湿度形式 (\*.rt7)、サーモレコーダ共通形式 (\*.trx) のデータもグラフ表示で きます。

● 8ch. 分のデータを一括グラフ表示 本体から吸い上げた記録データを最高 8 チャンネル分まで 1 つのグラフに表示できます。

●記録データ一覧表示

本記録データ一覧表示画面では、最高値・最低値・平均値が色によって区別して表示されます。

●グラフ・データー覧表の印刷 画面に表示されているグラフをそのままのカラーで印刷できます。また、データ一覧表はページを指定し、 必要な場所だけ印刷もできます。

〔イベントビューアー〕

RPR-72 で記録したイベントデータを一覧表に表示します。また、印刷・テキストファイル化等 ができます。

●ファイル情報を表示

現在表示しているデータの情報を表示できます。

データ情報:ファイル名・ファイルの保存先・ファイルの作成日時・チャンネル No.・記録方法・データ数 ●印刷プレビューと印刷

一覧表に表示されているデータのチャンネルを指定して印刷ができます。

#### 〔常駐部〕

常駐部が起動していれば、自動データ吸い上げ、警報監視ができます。 タスクバーのスタートアップメニューに登録され、自動的に起動します。

□ 3 A般望 ● Q ( / 2 ) 1006

常駐部から「Wireless for Windows(設定部)」または、「温度・湿度グラフ」「マルチスケールグラフ」 「イベントビューアー」の起動、「自動吸い上げ予定一覧表」等の表示ができます。

## … 登録前の手順 …

1. 本体を測定できるように準備する…本体付属の取扱説明書参照

2. パッケージ内容を確認する…5 ページ

3. 動作環境を確認する…5 ページ

4. 付属ソフトウェア(Wireless for Windows)をインストールする…6 ページ

5. パソコンと本体を接続する…12 ページ

6. 使用する通信ポートを設定する…13 ページ

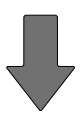

準備が完了したら、登録をします。…15 ページ~

使用前の準備

使用前の準

はじめに

## ◆パッケージ内容の確認

パッケージには以下のものが含まれております。

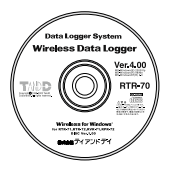

ソフトウェア (Wireless for Windows) CD-ROM 1 枚

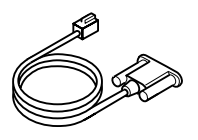

通信ケーブル 1本 AC アダプタ 1個 (RS-232C:D-Sub 9 ピン)

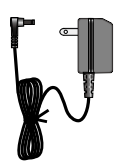

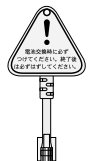

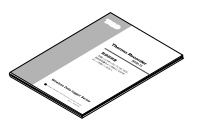

電池交換プラグ※ 1 個

取扱説明書・保証書 1 部(本書)

※電池交換プラグには「おんどとり Wireless 以外には絶対に使用しないでください」と書いてありますが、RVR-71 / RPR-72 にも使用できます。

## ◆動作環境の確認

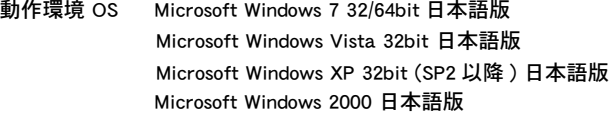

PC / CPU Pentium 90MHz 以上搭載の AT 互換機

シリアル通信 (RS-232C D-Sub 9 ピン ) が使用可能

- メモリ容量 16MB 以上
- ディスク領域 6MB 以上の空き領域 ( データは別途空き領域が必要 )
	- モニタ VGA , (SVGA (800 × 600) 以上推奨 )・256 色以上表示可能

#### ● Windows は正常に起動しますか?

Windows が正常に起動しないと Wireless for Windows も正常にインストールまたは、 起動できないことがあります。

●すべてのアプリケーションを終了してください。 他のアプリケーションが起動している場合はすべて終了させてください。 ウィルスチェックプログラム等の常駐ソフトがありましたら終了させてください。

#### (本注意)

- ・再インストールする場合は、アンインストールを行ってからインストールしてください。アンイ ンストールの方法は 78 ページを参照してください。
- ・"Windows 7/Vista" へのインストール画面レイアウトは" Windows XP(SP2)" のインストール画面 レイアウトに酷似しています。"Windows XP(SP2) " でのインストール方法を参照し、画面メッセー ジに従ってインストールしてください。

### ◆ Wireless for Windows をインストールする

- 1.Windows を起動します。
- 2. 付属の CD-ROM を CD-ROM ドライブにセットします。 しばらくすると「インストールプログラム」ウィンドが開きます。
	- ※もし自動的に開かない場合は、デスクトップ上の「マイコンピュータ」ウィンド を開き、CD-ROM のアイコンをダブルクリックしてください。

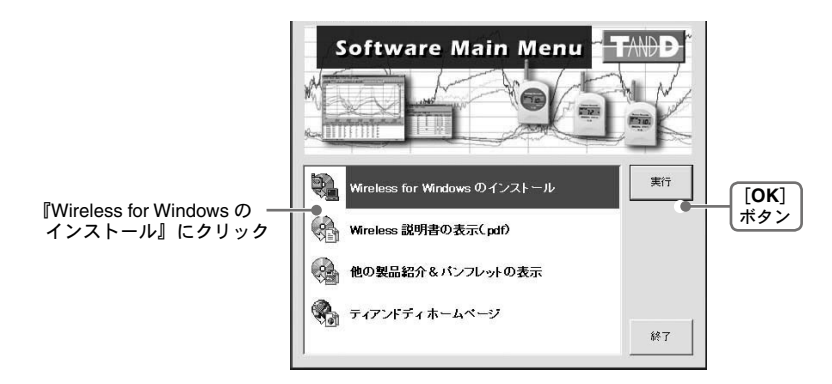

 $\boldsymbol{3}$ . 「Wireless for Windows のインストール」を選択し、[実行] ボタンをクリックします。 内容を確認しながら、指示に従ってインストールを行ってください。

使

用前の準

備

4.InstallShield Wizard の完了画面の [ 完了 ] ボタンすると終了します。

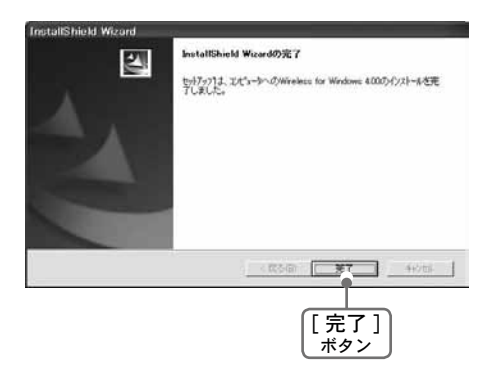

●インストールが終了すると Windows の「スタート」メニューのプログラムに「Wireless for Windows」と、「スタート」メニューのプログラムの「スタートアップ」に「Wireless for Windows(常駐部)」が登録されます。

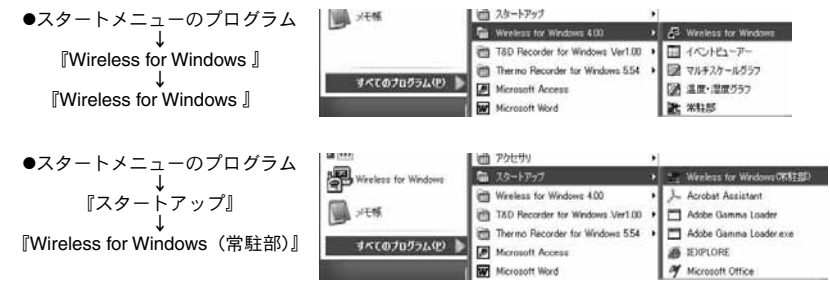

● Windows を起動すると「Wireless for Windows (常駐部)」が自動的に起動します。自動起動した くない場合は、スタートアップから「Wireless for Windows(常駐部)」を削除してください。

#### 【スタートアップからの削除方法】

メニューのプログラムの「スタートアップ」-「Wireless for Windows(常駐部)」で右クリックし、 「削除」をクリックするとスタートアップから削除されます。

#### 《注意》

自動吸い上げや警報監視を行う場合は、「Wireless for Windows(常駐部)」を起動しておいてください。

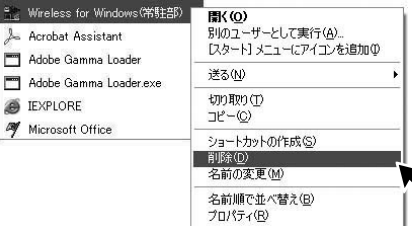

## ◆ Windows Vista をお使いの場合

### インストール時の注意点

CD-ROM 挿入時はこのような BOX が表示されます。

[ プログラムのインストール / 実行 ] の [start.exe の実行 ] をクリックしてください。

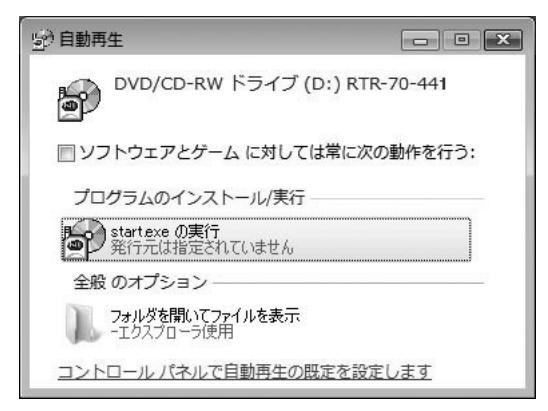

インストールを実行するとこのような [ ユーザーアカウント制御 ]BOX が表示されます。

[setup.exe]、[ キャンセル ] と表示されますので、インストールを続行するには、[ 許可 ] をクリッ クしてください。

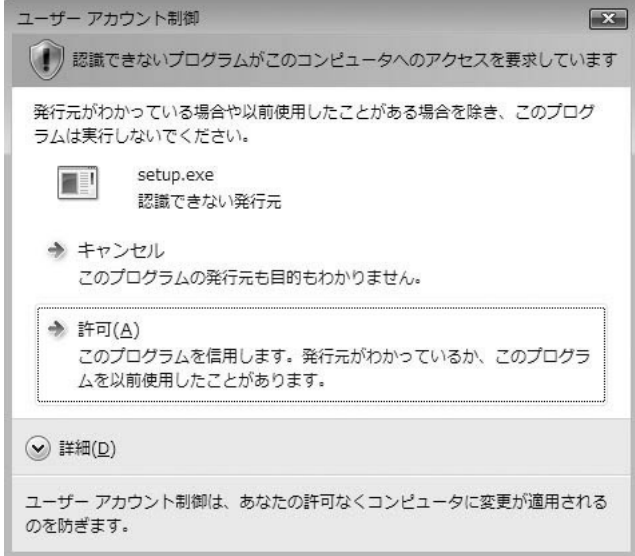

使用前の準 8 使用前の準備

## ソフトウェアの操作方法

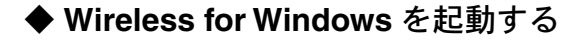

【タスクバーからの起動】

自動起動の場合はタスクバーから起動してください。

1. タスクトレイの常駐部アイコンをクリックします。

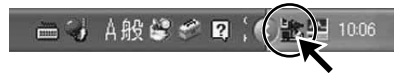

2.『Wireless for Windows( 設定部 ) の起動』をクリックします。

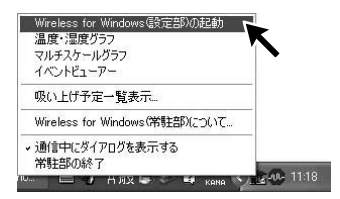

【スタートメニューからの起動】

● Windows のスタートメニューのプログラムの中から『Wireless for Windows』を選択し ます。

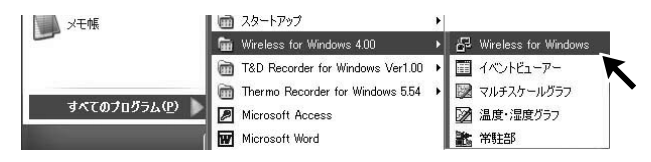

### ◆ **Wireless for Windows** を終了する

「ファイル」メニューの「終了」をクリックすると終了します。

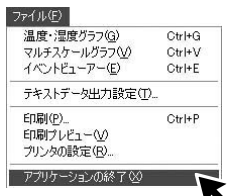

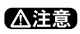

通信中はソフトウェアを終了することはできません。 通信が終了するのを待つか、通信をキャンセルしてから 終了してください。

### ◆ **Wireless for Windows** 画面の名称

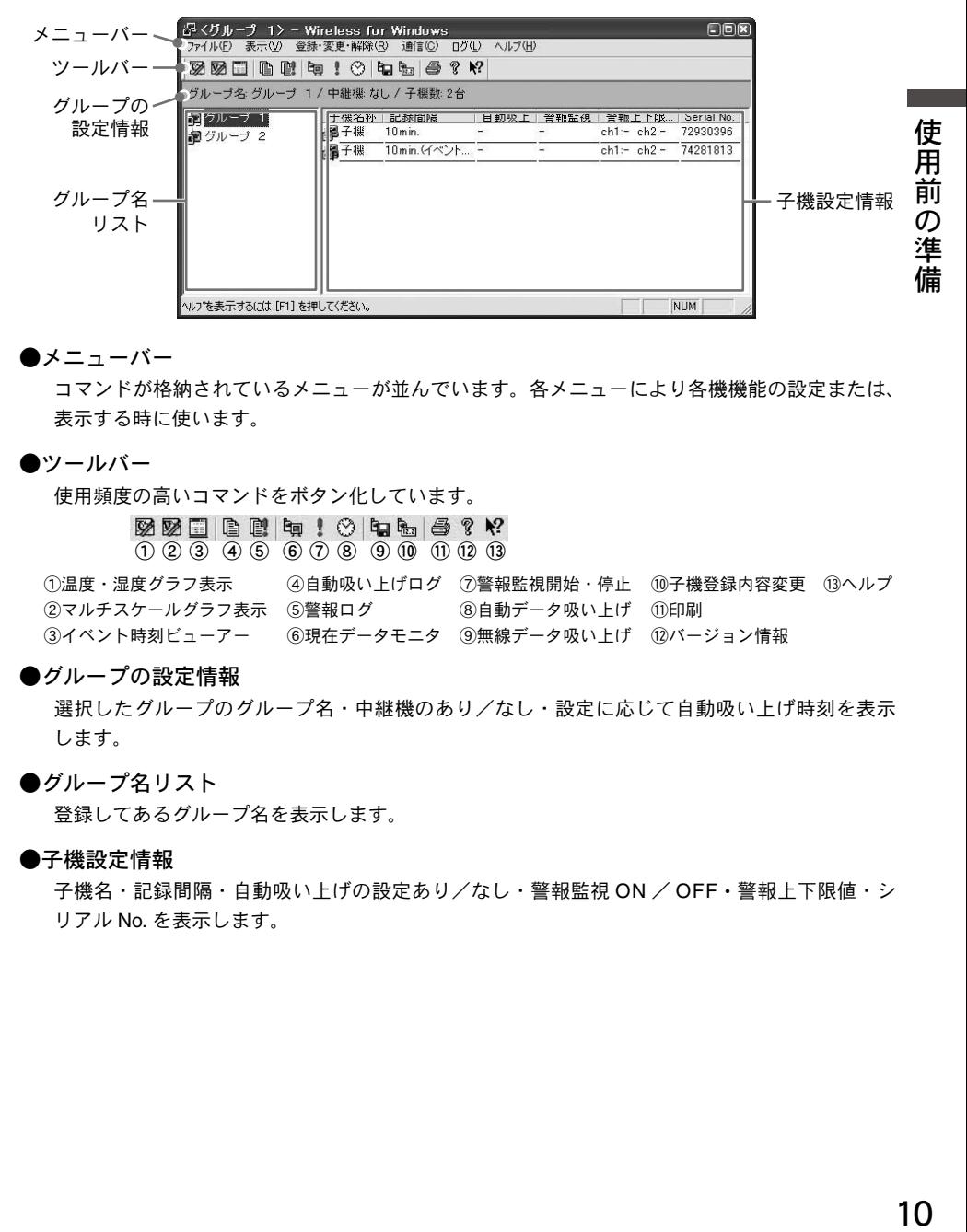

#### ●メニューバー

コマンドが格納されているメニューが並んでいます。各メニューにより各機機能の設定または、 表示する時に使います。

#### ●ツールバー

使用頻度の高いコマンドをボタン化しています。

 $\boxtimes$   $\boxtimes$   $\square$  in the  $\boxminus$  in the  $\ominus$  ? K  $\blacksquare$  $(1)$   $(2)$   $(3)$   $(4)$   $(5)$   $(6)$   $(7)$   $(8)$   $(9)$   $(10)$   $(1)$   $(12)$   $(13)$ 

①温度・湿度グラフ表示 ②マルチスケールグラフ表示 ⑤警報ログ ③イベント時刻ビューアー ④自動吸い上げログ ⑦警報監視開始・停止 ⑩子機登録内容変更 ⑬ヘルプ ⑥現在データモニタ ⑨無線データ吸い上げ ⑫バージョン情報 ⑧自動データ吸い上げ ⑪印刷

#### ●グループの設定情報

選択したグループのグループ名・中継機のあり/なし・設定に応じて自動吸い上げ時刻を表示 します。

#### ●グループ名リスト

登録してあるグループ名を表示します。

#### **●子機設定情報**

子機名・記録間隔・自動吸い上げの設定あり/なし・警報監視 ON / OFF・警報上下限値・シ リアル No. を表示します。

## ◆グループの設定情報の印刷

「ファイル」メニューより「印刷」を選択すると、 グループファイルの設定情報を印刷できます。

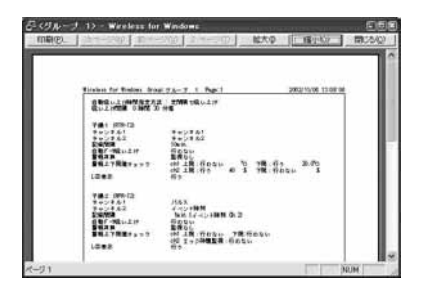

### ◆ソフトウェアの使い方

ソフトウェアの使い方は、ソフトウェアの中のヘルプで詳しく説明しています。

●メニューバーの「ヘルプ」-「トピックの検索」画面から目次、キーワード、検索の いずれかのタグをクリックすると、わからない語句の検索ができます。

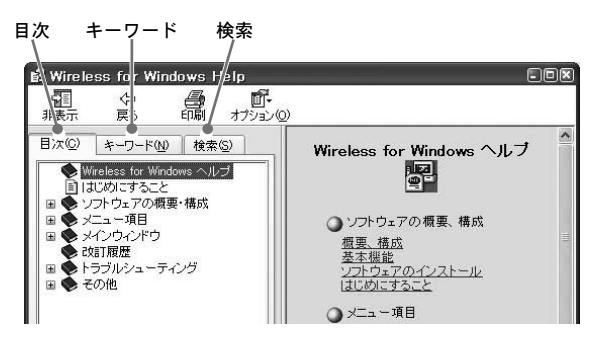

#### 〔目次〕

分類されたトピックの マークをクリックすると、説明が表示されます。

〔キーワード〕

キーワードを入力または、キーワードリストより選択し、[ 表示 ] ボタンをクリックすると説明 が表示されます。

〔テキスト検索〕

手順に沿ってヘルプファイルから語句の一覧(データベース)を作成し、目次やキーワードに よる検索の代わりに特定の語句による検索ができます。一覧にはヘルプファイル内のひらがな を除くすべての語が収められます。

- ●ダイアログボックスの <del>※ ボタンをクリックすると、ダイアログボックス内の説明が</del> 表示されます。
- ●グラフ画面では、ツールバーの図をクリックしてからメニュー・アイコン・メインウィ ンドウ上をクリックすると、説明が表示されます。

## ◆パソコンに通信ケーブルを接続する

付属の通信ケーブル (RS-232C) をパソコンの通信ポートに接続します。

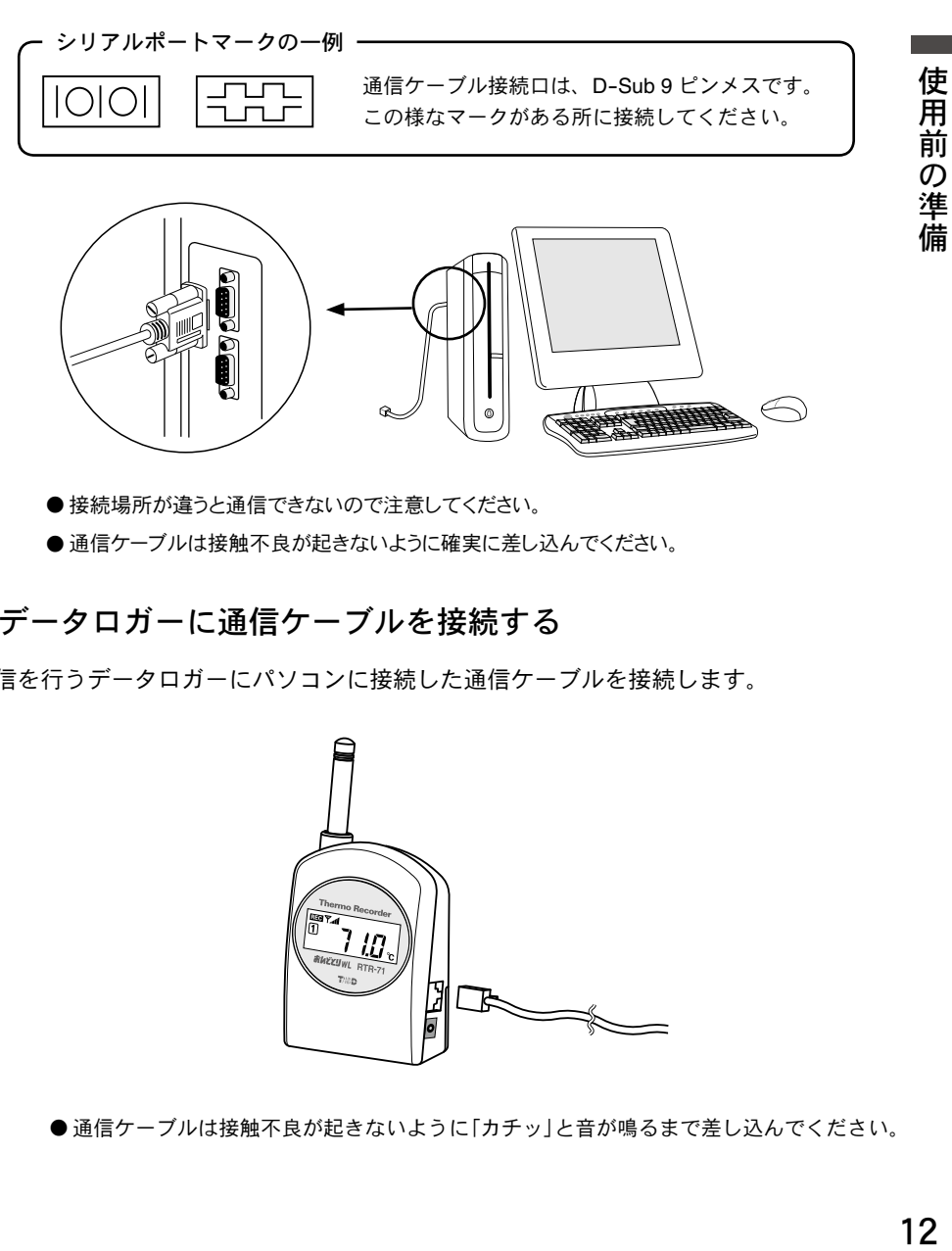

● 接続場所が違うと通信できないので注意してください。

● 通信ケーブルは接触不良が起きないように確実に差し込んでください。

## ◆データロガーに通信ケーブルを接続する

通信を行うデータロガーにパソコンに接続した通信ケーブルを接続します。

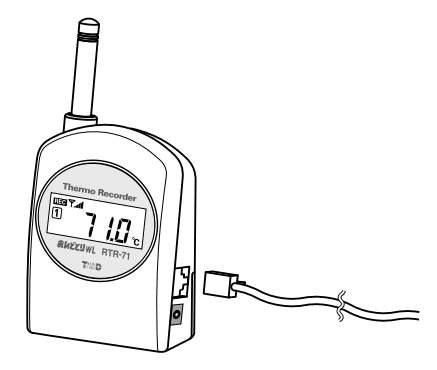

● 通信ケーブルは接触不良が起きないように「カチッ」と音が鳴るまで差し込んでください。

## ◆通信ポートの設定をする

Wireless for Windows で使用する通信ポートの設定をします。 設定方法には「自動検出」と「任意で設定」の 2 種類あります。

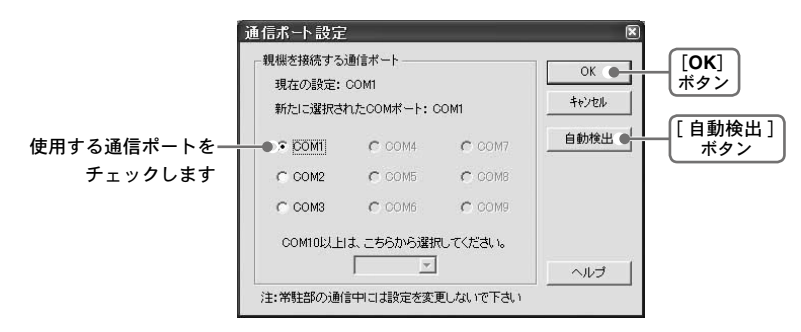

【自動で検出する】

- 1.「通信」メニューより「通信ポートの設定」を選択します。
- 2.「自動検出]ボタンをクリックすると、検出を開始します。
- $3.$  検出が終了すると、検出結果画面が表示されます。
- 4. 設定完了のメッセージが表示されます。 [OK] ボタンをクリックするとメッセージが閉じます。
- 5.[OK] ボタンをクリックすると、設定が終了します。

#### 【任意で設定する】

- 1.「通信」メニューより「通信ポートの設定」を選択します。
- 2.「親機を接続する通信ポート」欄より Wireless for Windows で使用する COM ポート をチェックします。
- 3.[OK] ボタンをクリックすると、設定が終了します。
- … 登録の手順 …
- 1. 親機を登録する…15 ページ

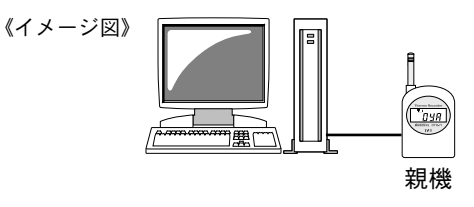

2. グループを設定する…15 ページ

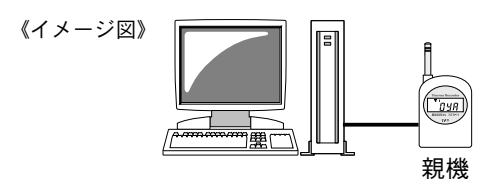

3. 子機を登録する…16 ~ 21 ページ ●記録条件の設定をします。

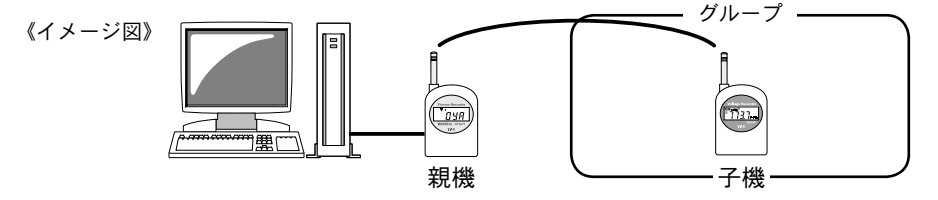

グループ

●親機と子機間の電波状態が悪い場合は、親機と子機の間に中継機を設置してくだ さい。

中継機を登録する…25 ページ

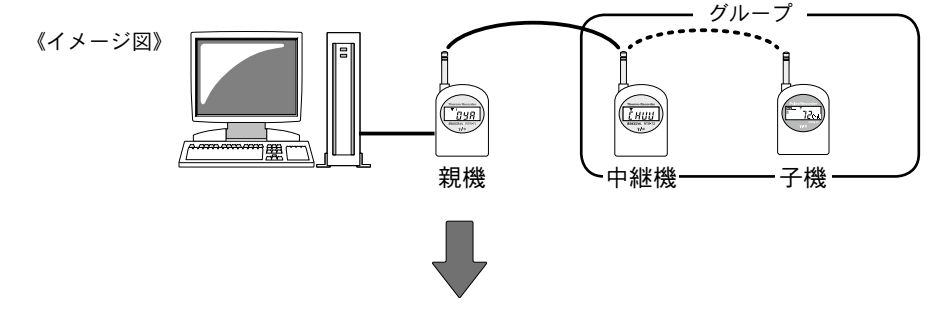

4. 通信テストをする…「通信」メニューより「無線通信テスト」を選択 26 ページ 正常に通信ができたら、実際に使用する場所に設置してください。…27 ページ 14参・説置  $14$ 

登録・設置

## 親機・グループの登録

本体をはじめてお使いになる場合は、親機・子機・中継機のいずれかに設定します。

- ●パソコン 1 台につき、親機 1 台
- ●グループは最高 32 グループ
- 1 グループにつき最高 126 台の子機登録が可能(中継機使用時は最高 125 台)

● RTR-71 / RTR-72 / RVR-71 / RPR-72 の混在登録が可能

### ◆親機の登録をする

※ RTR-71 / RTR-72 / RVR-71 / RPR-72 のどの機種でも親機として登録ができます。

- 1. 登録する本体とパソコンを通信ケーブルで接続します。(P.12)
- 2 「登録・変更・解除」メニューより「親機の登録」を選択します。 親機の名前を入力し、[ 登録開始 ] ボタンをクリックします。

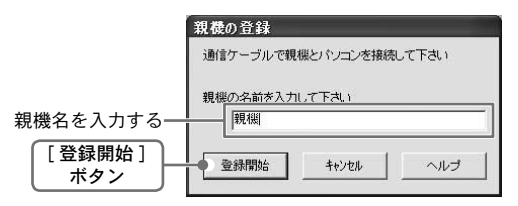

3. 確認メッセージが表示され、[OK] ボタンをクリックすると親機の登録が完了します。

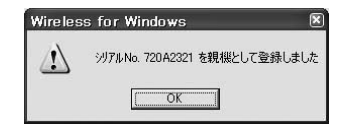

※シリアル No. とは、本体ごとに裏面シールに記載されている No. です。

### ◆グループの設定をする

1.「登録・変更・解除」メニューより「新規グループ作成」を選択します。

2. グループ名を入力し、[OK] ボタンをクリックするとグループ設定が完了します。

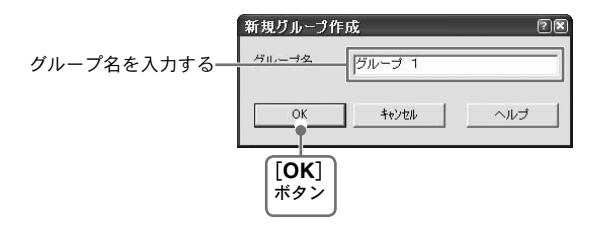

## 子機登録:**RTR-71**

- 1. 登録する本体とパソコンを通信ケーブルで接続します。(P.12)
- 2. グループ名リストから子機を登録するグループを選択します。
- $\, {\bf 3}$ .「登録・変更・解除」メニューより「子機の登録」を選択します。
- 4.「RTR-71( 温度 2ch.)」タブをクリックし、使用条件を設定します。

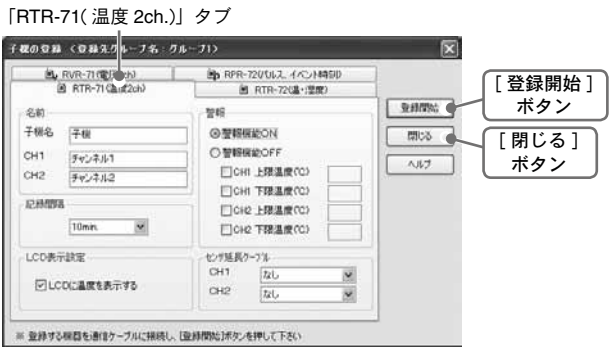

●名前

子機名: 全角 32 文字分 ( 半角 64 文字分 ). チャンネル名: 全角 16 文字分 ( 半角 32 文字分 ) 入力できます。

●記録間隔 < 選択値:1.2.5.10.15.20.30.60 分 >

▼をクリックし、一覧から記録間隔を選択できます。

● **LCD** 表示設定

本体液晶表示の表示/非表示の切り換えができます。

●警報 < 選択値:警報機能 ON /警報機能 OFF> 測定値が設定した上限値または、下限値を超えた場合パソコンに通報します。 詳しい設定方法は、68 ページを参照してください。

**●延長ケーブル <選択値:なし/TR-2C30>** 延長ケーブルを使用する場合、▼をクリックし、型番(TR-2C30)を選択します。

- 5. 各条件設定後、[ 登録開始 ] ボタンをクリックすると設定条件の送信を開始します。
- $\bm{6}$  . 登録完了メッセージが表示され、[OK] ボタンをクリックするとメッセージが閉じます。
- 7. 続けて同じグループに子機登録する場合は、通信ケーブルを接続し、4. ~6. を繰り返 してください。 終了する場合は、[ 閉じる ] ボタンをクリックすると終了します。

登録

・設置

## 子機登録:**RTR-72**

1. 登録する本体とパソコンを通信ケーブルで接続します。(P.12)

2. グループ名リストから子機を登録するグループを選択します。

3.「登録・変更・解除」メニューより「子機の登録」を選択します。

4.「RTR-72( 温・湿度 )」タブをクリックし、使用条件を設定します。

「RTR-72( 温・湿度 )」タブ

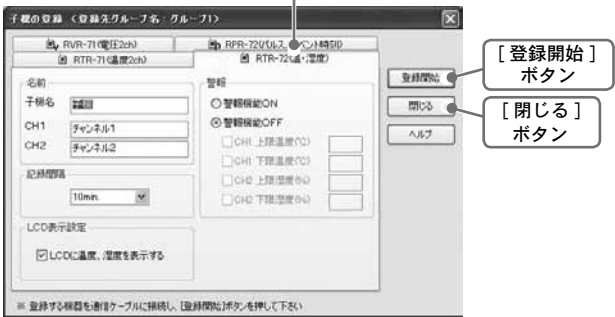

●名前

子機名: 全角 32 文字分 ( 半角 64 文字分 ) チャンネル名: 全角 16 文字分 ( 半角 32 文字分 ) 入力できます。

●記録間隔 < 選択値: 1.2.5.10.15.20.30.60 分 > ▼をクリックし、一覧から記録間隔を選択できます。

● **LCD** 表示設定

本体液晶表示の表示/非表示の切り換えができます。

- ●警報 < 選択値:警報機能 ON /警報機能 OFF> 測定値が設定した上限値または、下限値を超えた場合パソコンに通報します。 詳しい設定方法は、68 ページを参照してください。
- 5. 各条件設定後、[ 登録開始 ] ボタンをクリックすると設定条件の送信を開始します。
- $\bm{6}$  . 登録完了メッセージが表示され、[OK] ボタンをクリックするとメッセージが閉じます。
- 7. 続けて同じグループに子機登録する場合は、通信ケーブルを接続し、4. ~6. を繰り返 してください。

終了する場合は、[ 閉じる ] ボタンをクリックすると終了します。

## 子機登録:**RVR-71**

- 1. 登録する本体とパソコンを通信ケーブルで接続します。(P.12)
- 2. グループ名リストから子機を登録するグループを選択します。
- 3.「登録・変更・解除」メニューより「子機の登録」を選択します。
- 4. 「RVR-71( 電圧 2ch)」タブをクリックし、使用条件を設定します。

「RVR-71( 電圧 2ch)」タブ

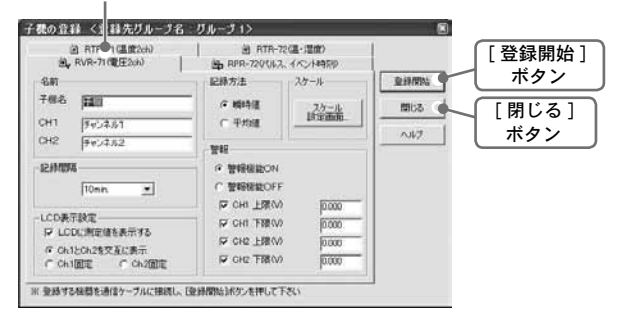

●名前

子機名:全角 32 文字分 (半角 64 文字分 )、チャンネル名:全角 16 文字分 (半角 32 文字分) 入力できます。

#### ●記録間隔 < 選択値:1.2.5.10.15.20.30 秒 1.2.5.10.15.20.30.60 分 > ▼をクリックし、一覧から記録間隔を選択できます。

● **LCD** 表示設定

本体液晶表示の表示/非表示の切り換えができ、表示方法が選択できます。 < 選択値:ch.1 と ch.2 を交互表示/ ch.1 固定/ ch.2 固定 >

●記録方法 <選択値:瞬時値/平均値 >

瞬時値:設定した記録間隔になった瞬間の測定値を記録します。 平均値:設定した記録間隔の間の測定電圧を平均した値を記録します。

●スケール

チャンネルごとの電圧レンジに対するスケールおよび、測定値単位を設定できます。 詳しくは、22 ページを参照してください。

- ●警報 < 選択値:警報機能 ON /警報機能 OFF> 測定値が設定した上限値または、下限値を超えた場合パソコンに通報します。 設定方法は、68 ページを参照してください。
- 5. 各条件設定後、[ 登録開始 ] ボタンをクリックすると設定条件の送信を開始します。
- 6. 登録完了メッセージが表示され、[OK] ボタンをクリックするとメッセージが閉じます。

登録

設置

7. 続けて同じグループに子機登録する場合は、通信ケーブルを接続し、4. ~6. を繰り返 してください。

終了する場合は、[ 閉じる ] ボタンをクリックすると終了します。

## 子機登録:**RPR-72**

- 1. 登録する本体とパソコンを通信ケーブルで接続します。(P.12)
- 2. グループ名リストから子機を登録するグループを選択します。
- 3.「登録・変更・解除」メニューより「子機の登録」を選択します。
- 4.「RPR-72( パルス/イベント時刻 )」タブをクリックし、使用条件を設定します。

「RPR-72( パルス、イベント時刻 )」タブ

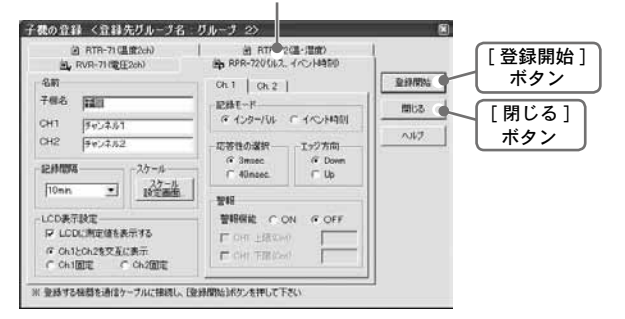

●名前

子機名:全角 32 文字分 ( 半角 64 文字分 )、チャンネル名:全角 16 文字分 ( 半角 32 文字分 ) 入力できます。

●記録間隔 < 選択値:1.2.5.10.15.20.30 秒 1.2.5.10.15.20.30.60 分 >

▼をクリックし、一覧から記録間隔を選択できます。

●スケール

チャンネル毎の電圧レンジに対するスケールおよび、測定値単位を設定できます。 詳しくは、22 ページを参照してください。

#### **● LCD 表示設定 <選択値:インターバル/イベント時刻 >**

本体液晶表示の表示/非表示の切り換えができ、表示方法が選択できます。

- < 表示方法の選択値:ch.1 と ch.2 を交互表示/ ch.1 固定/ ch.2 固定 >
- ●記録モード <選択値:インターバル/イベント時刻 >
	- インターバル: パルス信号の波形の立ち上がりまたは、立ち下がりのどちらかをカウント し、任意で設定した記録間隔内の積算値を数を記録します。
	- イベント時刻: 入力電圧 0 ~ 30V の範囲内で 1 秒以上持続した波形の立ち上がりと立ち下 がり時刻を記録します。

●応答性の選択 <選択値: 3msec / 40msec>

入力にどのくらいの時間持続したらカウントを開始するか設定します。

**●エッジ方向 <選択値:Down / up>** 

立ち上がりの時に記録するか、立が下がりの時に記録するか設定します。 ※イベント時刻の場合は、警報設定時のみエッジ方向の設定ができます。 登録

設置

- ●警報 < 選択値:警報機能 ON /警報機能 OFF> 測定値が設定した上限値または、下限値を超えた場合パソコンに通報します。 設定方法は 68 ページを参照してください。
- 5. 各条件設定後、[ 登録開始 ] ボタンをクリックすると設定条件の送信を開始します。
- 6. 登録完了メッセージが表示され、[OK] ボタンをクリックするとメッセージが閉じます。
- 7. 続けて同じグループに子機登録する場合は、通信ケーブルを接続し、4. ~6. を繰り返 してください。

終了する場合は、[ 閉じる ] ボタンをクリックすると終了します。

## スケール設定 ・・・**RVR-71** / **RPR-72**

電圧レンジ・パルス数に対するスケール、単位文字列の設定ができます。 RVR-71 / RPR-72 の「子機の登録」画面 (および、「子機の登録内容変更」画面) より [ スケール設定画面 ] ボタンをクリックすると編集画面が表示されます。

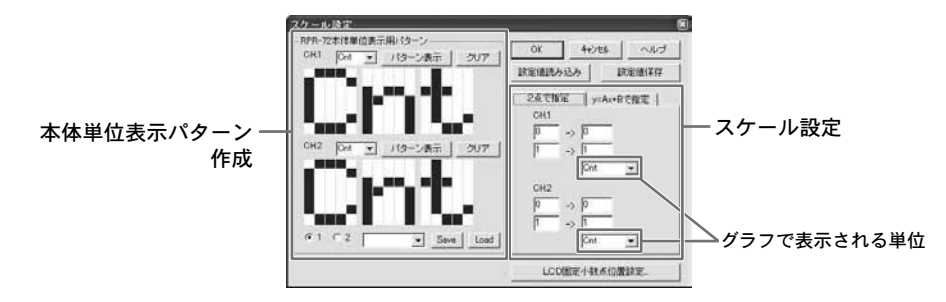

### ◆スケール設定

各チャンネルの電圧入力範囲に対してまた、パルス測定値に対して記録データ値をどのよ うな値で表示するか「2 点で指定」または、「y = Ax + B で指定」の変換式で指定します。 また、グラフ表示時の単位の設定もできます。

#### 【2点で指定】

入力範囲に対して、データ値はどのような値をとるのかを、2点の値を入力することで指定します。

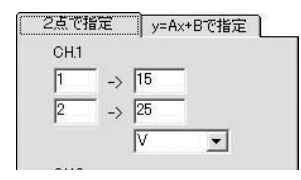

《注意

- ●小数、マイナスの値も入力可能です。但し傾きが 0 になる ような値は入力しないでください。
- ●変換式の傾き、v 切片が -9999 から +9999 の範囲になるよう 入力してください。

#### $[v = Ax + B$ で指定】

2点で指定せず、一次式をそのまま入力します。

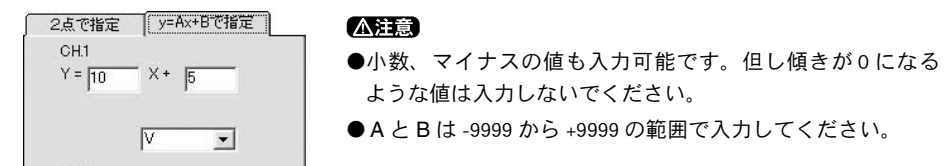

#### 【グラフ表示単位の設定】

▼ボタンをクリックし、すでに登録されている単位を選択する または、直接入力します。 ※直接入力する場合は、半角 8 文字まで入力できます。

### ◆本体単位表示用パターン作成

【ドットパターンの作成】

ドットパターンの作成方法には 2 種類あります。

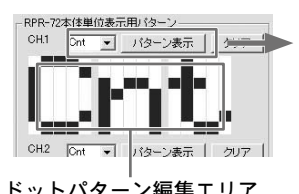

- CH<sub>1</sub>  $\overline{\text{Cont}}$  $\overline{\phantom{0}}$ パターン表示
- 1. ▼をクリックし選択または、直接入力(半角)します。 ●各チャンネル毎に3文字まで設定できます。
- 2.[ パターン表示 ] ボタンをクリックするとドットパターン ドットパターン編集エリア 4.ハターノ表示]ホタノをクリ<br>。 - - - - - - - - - - - - - 編集エリアに表示されます。

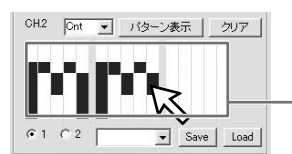

ドットパターン編集エリア内をマウスでクリックして作ること もできます。

【ドットパターンを保存】

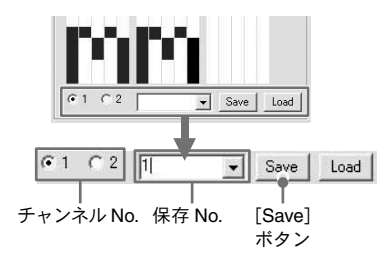

1. 保存したいチャンネル No. をクリックします。

2. 保存 No. を入力します。

3.[Save] ボタンをクリックすると保存が完了します。

#### 【ドットパターンを読み込む】

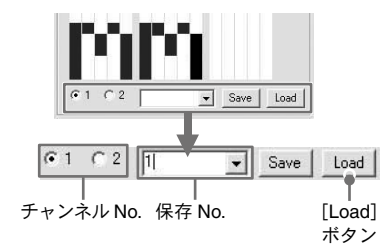

- 1. パターンを読み込みたいチャンネル No. をクリック します。
- 2. 読み込みたい保存 No. を▼ボタンをクリックし選択 または、直接数字を入力します。
- 3.[Load] ボタンをクリックするとドットパターン編集エ リアに表示されます。

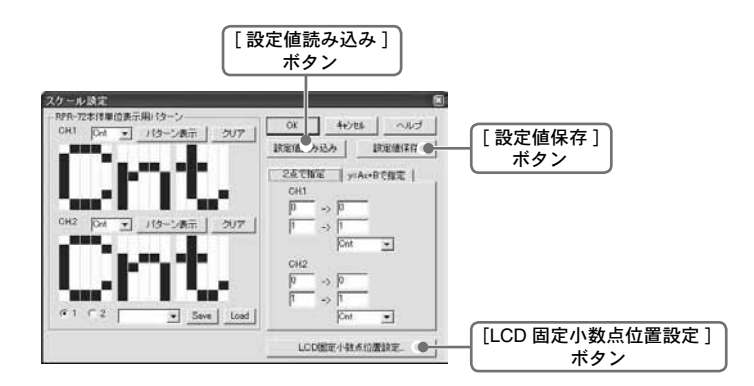

#### ● [ 設定値保存 ] ボタン

設定した状態をファイルに保存できます。拡張子は「\* .vsl」です。

#### ● [ 設定値読み込み ] ボタン

保存してあるパターンを呼び出し、表示します。

#### ● [LCD 固定小数点位置設定 ] ボタン・・・RPR-72

本体液晶表示の測定値の小数点位置を指定できます。

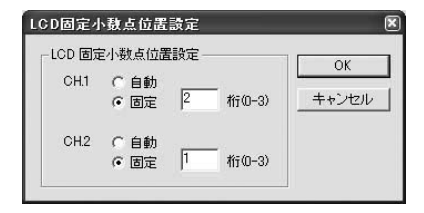

## 中継機の登録

中継機は親機と子機の通信状態が悪い時に使用します。

※ RTR-71 / RTR-72 / RVR-71 / RPR-72 のどの機種でも中継機として登録できます。

1. 登録する本体をパソコンと接続します。(P.12)

2. 中継機を設置するグループ名を選択します。

3.「登録・変更・解除」メニューより「中継機の登録」を選択します。

4.「登録開始 7ボタンをクリックします。

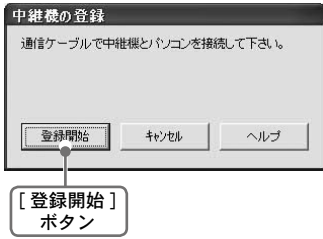

- 5. 確認メッセージが表示され、[OK] ボタンをクリックすると、中継機の登録が完了し ます。
- ●中継機はグループ内への追加登録または、登録削除は自由にできます。

●中継機の追加登録あるいは、登録削除した場合、必ず通信テストをしてください。
# 通信テスト

親機、中継機、子機の間が正しく通信できるかグループ毎に通信テストします。

- 1. パソコンと親機を通信ケーブルで接続し、「通信」メニューより「無線通信テスト」 を選択します。
- 2.「全ての子機を通信テストする」または、「選択した子機を通信テストする」のどち らかを選択します。
	- ●「選択した子機を通信テストする」の場合は、画面の子機名を選択してください。

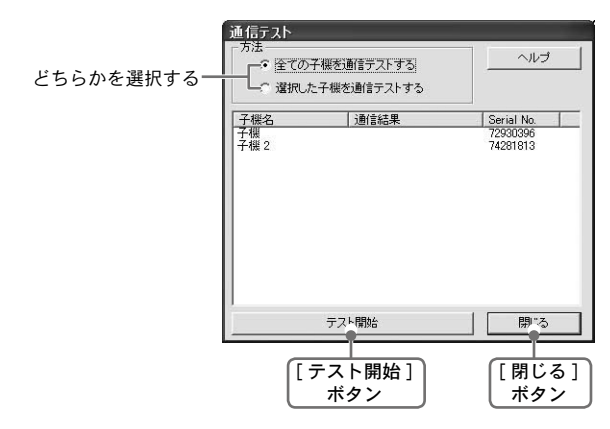

- 3.「テスト開始1ボタンをクリックすると、通信を開始します。
- 4. 通信テストが完了すると、通信結果が表示されます。 正しく通信できれば「OK」と表示します。
	- ● 「NG」と表示された場合、親機に通信ケーブルが正しく接続されているか、電池の 残量は十分か、などを確認しもう一度通信テストをしてください。

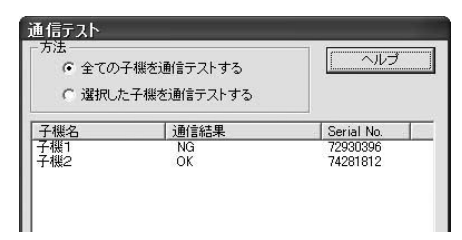

5.[ 閉じる ] ボタンをクリックすると、終了します。

登録

設置

# データロガーの設置

1. 親機を設置します。

親機をパソコンと通信ケーブルで接続します。 パソコンやモニタからノイズが出ている場合があ るので 1m 以上離して設置してください。 また、AC アダプタも忘れずに接続してください。

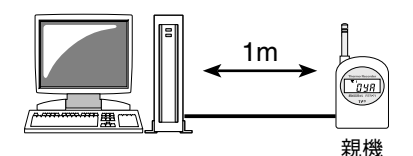

2. 子機を設置します。

実際の測定する場所に設置してください。

●雷送距離は、障害物のない見通しのよい直線距 離で 400m です。

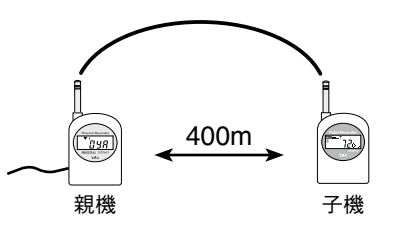

3. 親機と子機の通信状態が悪い時は、中継機を設置します。

親機、子機との通信状態が良い場所に設置してく ださい。 また、AC アダプタも忘れずに接続してください。 ●中継機を使う場合は、中継機からさらに障害物

のない見通しのよい直線距離で 400m です。

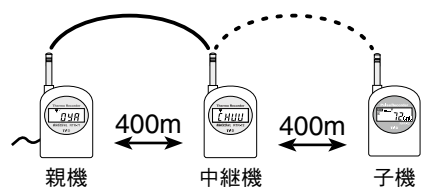

- 4. 全ての設置が終了したら、もう一度通信テストをしてください。 通信テストの方法は 26 ページを参照してください。
- ●設置した時点で問題が発生しなくても、時々通信が遮断されるような場所や設置位置が移動する など感度が不安定な場所では、通信時にエラーになることがありますので注意してください。
- ●どうしても通信が上手く行かない場合は「電波強度表示」で設置に適した場所を探してください。 (「電波強度表示」の方法は 72 ページを参照してください。)

# … グラフ表示の手順 …

1. 記録データを吸い上げる

●無線吸い上げ…好きな時に無線で吸い上げを行う・・・29 ページ

●有線吸い上げ…好きな時に通信ケーブルを接続して吸い上げを行う・・・30 ページ

2.『今すぐグラフを表示しますか?』とメッセージが表示されます。[ はい ] ボタンを クリックすると、グラフが表示されます。

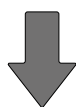

グラフ・Event Viewer 画面が起動します

- ●必要に応じてグラフの編集、テキストファイル出力ができます。 グラフ編集…32 ~ 55 ページ・テキストファイル出力…59 ~ 60 ページを参照してください。
- ●保存データをグラフ表示する場合は、表示したいグラフからデータを開きます。 58 ページを参照してください。
- ●編集したグラフは必要に応じて保存してください。 保存方法は、56 ページを参照してください。

# ◆無線でデータを吸い上げる

無線通信で指定した子機のデータを吸い上げます。

- 1. メイン画面でグループを選択し、「通信」メニューより「無線でデータ吸い上げ」を 選択します。
- 2.「吸い上げる子機を選択」のリストの中から吸い上げたい子機名をクリックします。

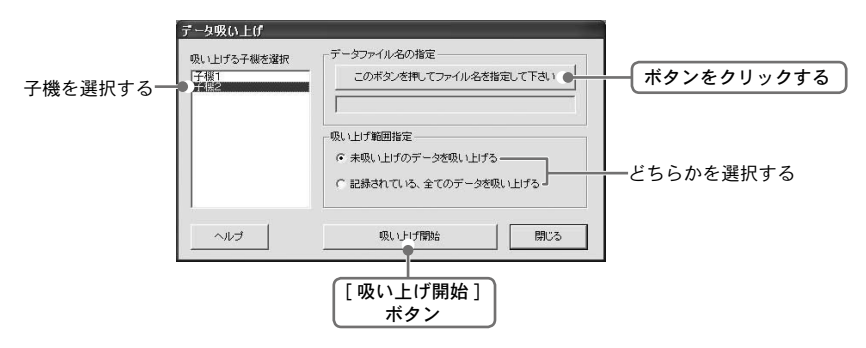

- 3.「このボタンを押してファイル名を指定して下さい」ボタンをクリックし、吸い上げ たファイルの保存場所・ファイル名を設定します。
- 4.「吸い上げ範囲指定」で範囲を指定します。
- 5.[ 吸い上げ開始 ] ボタンをクリックすると、吸い上げを開始します。
- 6. 吸い上げが終了すると、「今すぐグラフを表示しますか?」と言うメッセージが表示 されます。

[ はい (Y)] ボタンをクリックするとグラフが表示されます。

# ◆有線でデータを吸い上げる

子機をパソコンに接続し、直接データを吸い上げます。 未登録の子機または、他のパソコンで登録した子機の記録データも吸い上げできます。

1. 記録データの吸い上げを行う子機とパソコンを通信ケーブルで接続します。

- 2.「通信」メニューより「有線でデータを吸い上げる」をクリックします。
- 3.「吸い上げる子機を選択」のリストの中から吸い上げる子機を選択します。

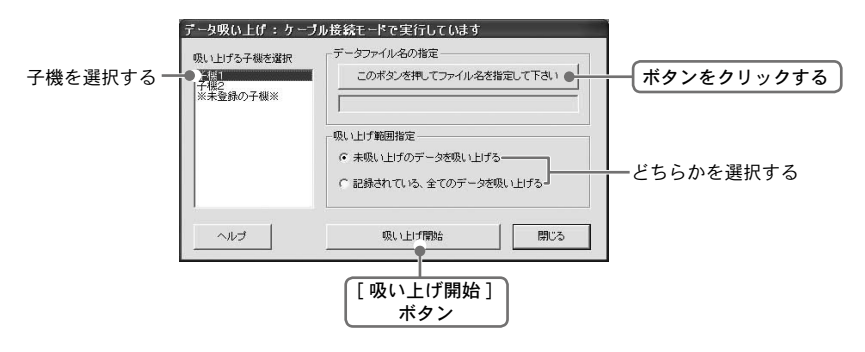

- 4.[ このボタンを押してファイル名を指定して下さい ] ボタンをクリックし、吸い上げ たファイルの保存場所、ファイル名を設定します。
- $5$ . 「吸い上げ範囲指定」で範囲を指定します。
- $\boldsymbol{6}$ . [ 吸い上げ開始 ] ボタンをクリックすると、「子機にケーブルを接続して下さい| と 言う確認メッセージが表示されます。
- 7. データを吸い上げたい子機がパソコンに接続されているかを確認し、[OK] ボタンを クリックすると吸い上げを開始します。
- 8. 吸い上げが終了すると、「今すぐグラフを表示しますか?」と言うメッセージが表示 されます。

[ はい (Y)] ボタンをクリックするとグラフが表示されます。

# 【ファイル名について】

[ このボタンを押してファイル名を指定して下さい ] ボタンをクリックすると、ファイル 名入力欄には自動的にファイル名が表示されています。このファイル名は、子機のシリ アル No. と吸い上げた日時から決定されます。デフォルト(自動的に表示される)のファ イル名は [ ファイル ]-[ ファイル名とフォルダの設定 ] で選択することができます。 手動で吸い上げた場合は、任意のファイル名を付ける事ができますが、自動吸い上げの 場合はこのファイル名で保存されていきます。

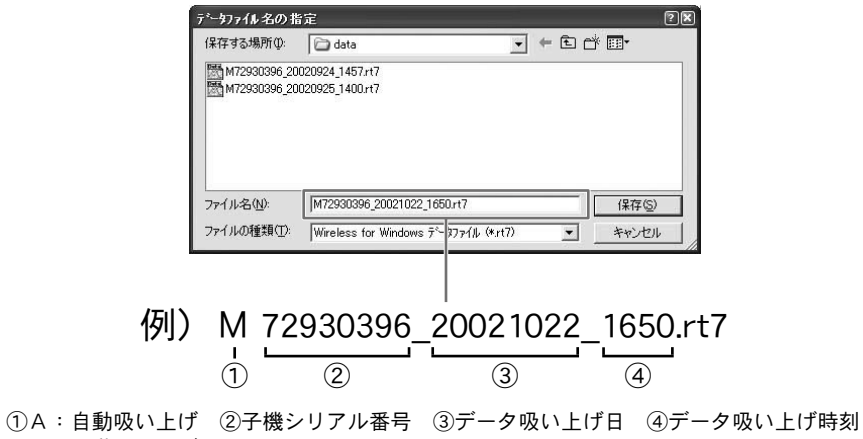

M:手動吸い上げ

# 【ファイル形式について】

吸い上げた記録データは Wireless for Windows 形式データファイル <RTR-71/72(\*.rt7)> <RVR-71(\*.vt7)> <RPR-72(\*.rp7)>として作成されます。

温度・湿度データをグラフ表示します

# ◆画面の名称とはたらき

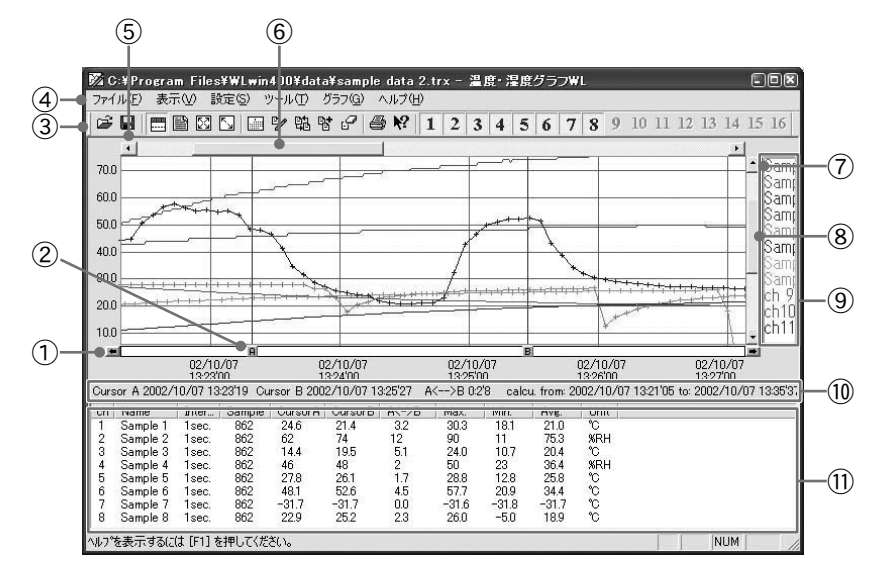

AB カーソル移動ボタン

矢印ボタンをクリックすると AB カーソルが同時に移動します。

AB カーソルボタン

A ボタンまたは、B ボタンをドラッグしながら左右に移動するとカーソルが移動します。

③ツールバー

使用頻度の高いコマンドをボタン化しています。

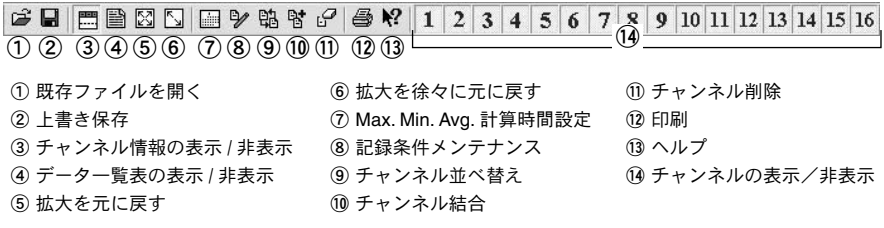

### ④メニューバー

コマンドが格納されているメニューが並んでいます。各メニューにより各種機能の設定または、 表示をするときに使います。

⑤横軸移動ボタン

矢印ボタンをクリックすると時間軸が移動します。

#### ⑥横軸ゲージバー

ゲージをドラッグしながら左右移動すると目標位置まで移動します。

#### ⑦縦軸移動ボタン

矢印ボタンをクリックすると縦軸が移動します。

#### ⑧縦軸ゲージバー

ゲージをドラックしながら上下運動させると目標位置まで移動します。

#### ⑨チャンネル名を表示

#### ⑩ AB カーソルの位置情報

#### ⑪各チャンネル情報一覧

1 から 16 チャンネルのデータ情報を表示します。

### ●マウスによる拡大

拡大したい領域を左ボタンでドラッグしながら囲むと拡大します。

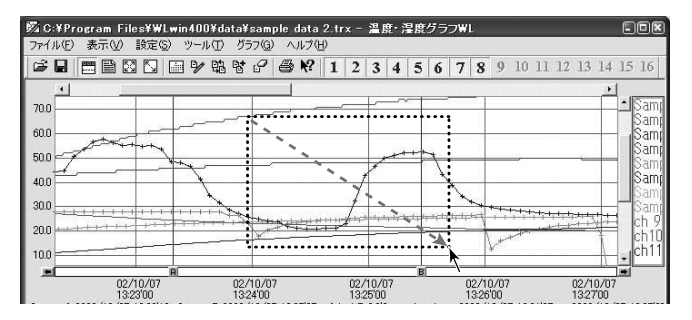

#### ●マウスによるメニュー表示

グラフ上でマウスの右ボタンをクリックするとメニューが表示されます。

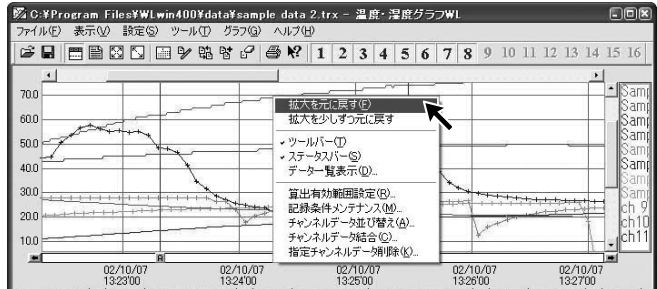

# ◆データ一覧表:[ 表示 ] メニューより

グラフ画面に表示されたデータを一覧表にしたものです。

● [ 日時/経過 ] ボタン

記録した日時で表示するか、記録を開始してからの経過時間で表示するか、切り替えが できます。

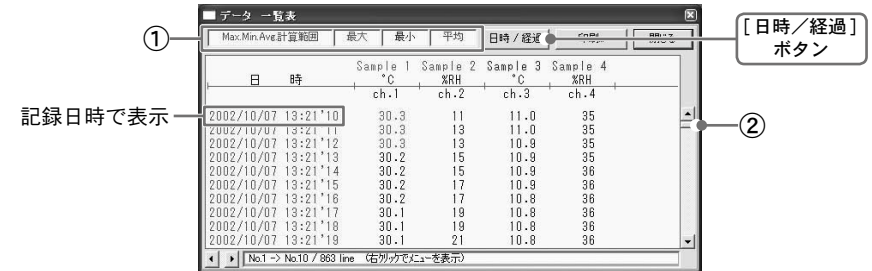

①一覧表には、最高値:赤、最低値:青で表示されます。 ②スクロールバー:ドラッグしながら上下移動させると目標位置まで移動できます。

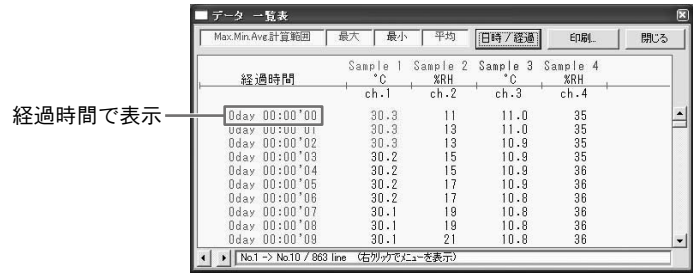

# ●マウスによるメニュー表示

一覧表上でマウスの右ボタンをクリックすると、メニューが表示されます。

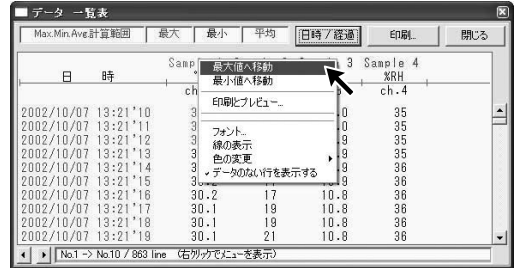

# ◆グラフ表示の変更

●指定チャンネル表示 ON / OFF:[ 表示 ] メニューより

1. マウスで [ 指定チャンネル表示 ON / OFF] に合わせるとチャンネル No. が表示されます。

2. 表示したいチャンネル No. をチェックすると設定が完了します。

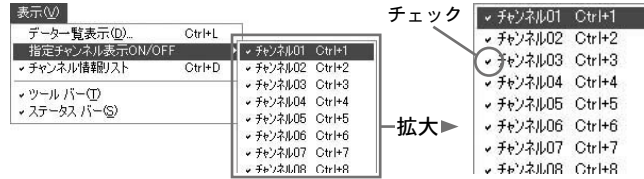

※ツールバーの「チャンネルの表示/非表示」アイコンからも同様の動作ができます。

●チャンネル情報リスト:[ 表示 ] メニューより

各チャンネル情報一覧の表示/非表示の切り替えができます。 マウスでクリックすると設定が完了します。

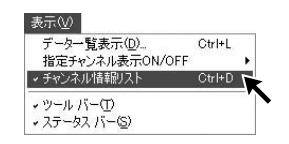

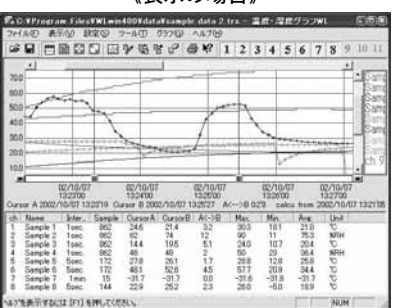

《表示の場合》 《非表示の場合》

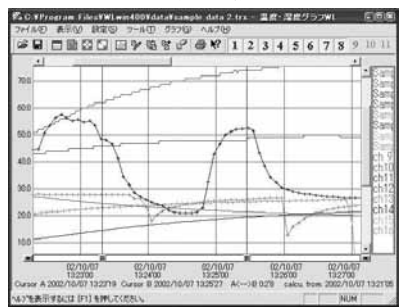

# ◆グラフ表示の設定

# ●グラフ色設定:[設定 ] メニューより

1. 変更したい箇所の [ 色指定 ] ボタンをクリックすると色見本が表示されます。

2. 好きな色を選択し、[OK] ボタンをクリックします。

3. プレビュー画面で確認後、[OK] ボタンをクリックすると変更が終了します。

[**OK**] ボタン

 $\overline{O}$ 

作成した色(C)

※ [ 初期値に戻す ] ボタンをクリックすると、初期設定に戻ります。

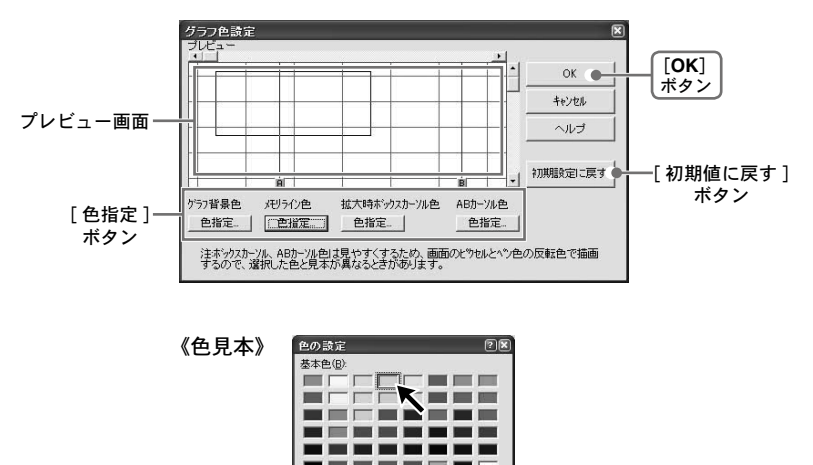

HH-色の作成(D)>>

キャンセル

## ●チャンネル色設定:「設定]メニューより

1. チャンネル一覧から変更したいチャンネル No. ボタンをクリックすると色見本が表示されます。

2. 好きな色を選択し、[OK] ボタンをクリックします。

3. グラフ表示サンプルで確認後、[OK] ボタンをクリックすると変更が終了します。

※ [ 初期値に戻す ] ボタンをクリックすると、初期設定に戻ります。

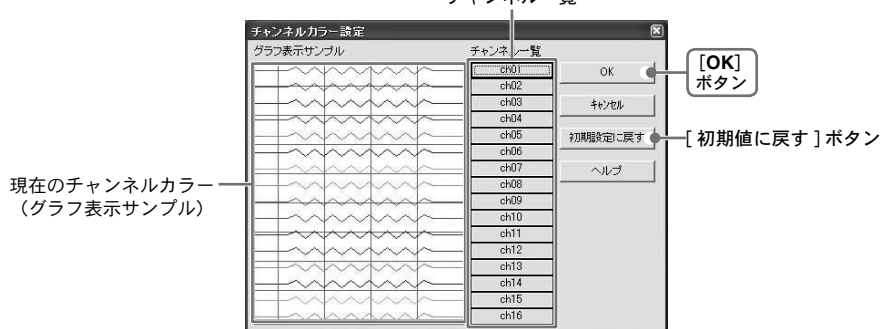

チャンネル一覧

# ●グラフペン幅設定:「設定]メニューより

折れ線グラフの線幅・グラフの目盛りの線幅を変更できます。

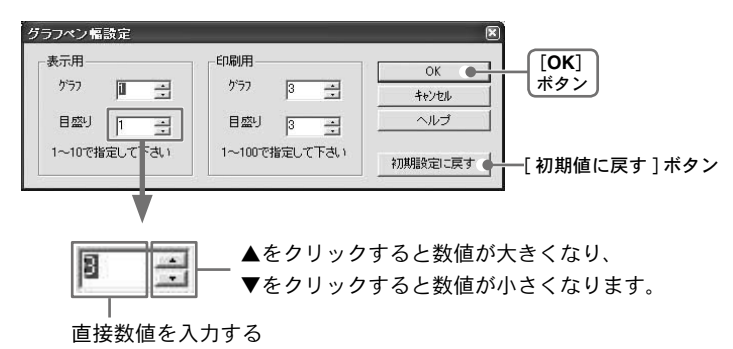

※ [ 初期値に戻す ] ボタンをクリックすると、初期設定に戻ります。

# ◆グラフの編集

● Max.Min.Avg. 計算時間設定: 「ツール ] メニューより

- 1.「新たに設定する計算範囲時間」に計算範囲を入力します。
	- ●グラフ画面で開始位置に A カーソル、終了位置に B カーソルを合わせてから「Max.Min. Avg. 計算範囲設定」画面を開くと A・B カーソル位置の日時が自動的に表示されます。
	- [ グラフ全体 ] ボタンをクリックすると自動的にグラフ全体の日時が表示されます。

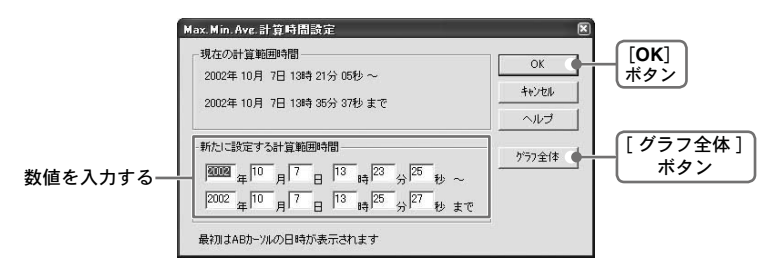

2.[OK] ボタンをクリックすると、各チャンネルデータ一覧の Max.・Min.・Avg. が変更になり、 グラフ画面には設定した期間分が表示されます。

## ●記録条件の編集:[ ツール ] メニューより

- 1. 変更したいチャンネル No. ボタンをクリックすると編集項目欄にクリックしたチャンネルの 名前・記録開始日時が表示されます。
	- ●名前:半角 32 文字(全角 16 文字)まで入力できます。
	- ●開始日時:年月日・時刻の変更ができます。

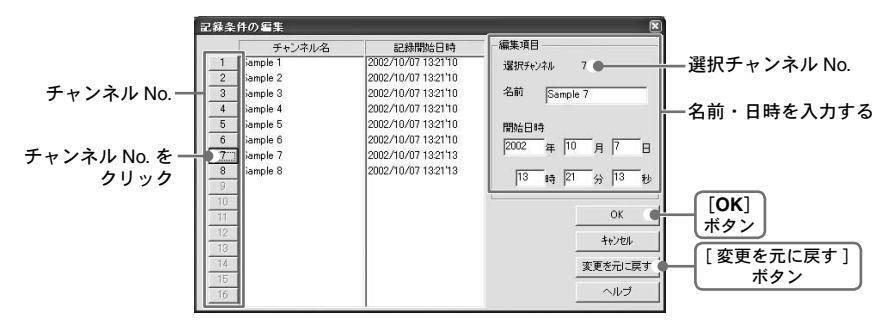

2. 変更後 [OK] ボタンをクリックすると設定が終了します。

※続けて他のチャンネルの変更をする場合は、1. を繰り返してください。

※ [ 変更を元に戻す ] ボタンは設定中のみ有効です。[OK] ボタンクリック後は設定前の状態には 戻せません。

## ●チャンネルデータ並び替え:「ツール] メニューより

並び替えの方法には「チャンネル名をドラッグして移動」「チャンネル No. を指定して交換」の2種 類あります。

【チャンネル名をドラッグして移動】

チャンネル名をクリックし、移動したいチャンネル名の下までドラッグすると移動できます。

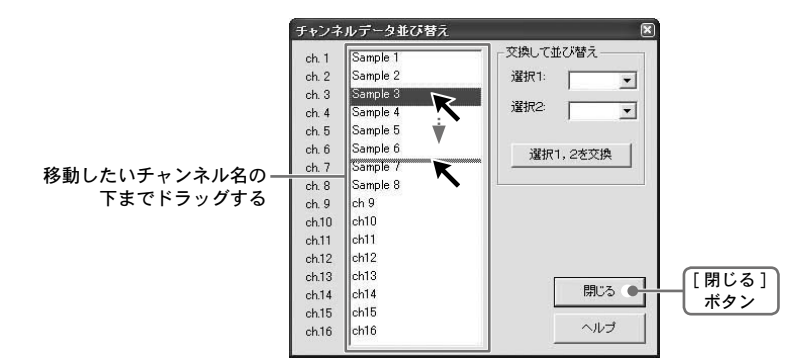

【チャンネル No. を指定して交換】

1. 選択 1:に移動元 No.、選択 2: に移動先 No. を指定します。

2.[ 選択 1,2 を交換 ] ボタンをクリックすると並び替えが完了します。

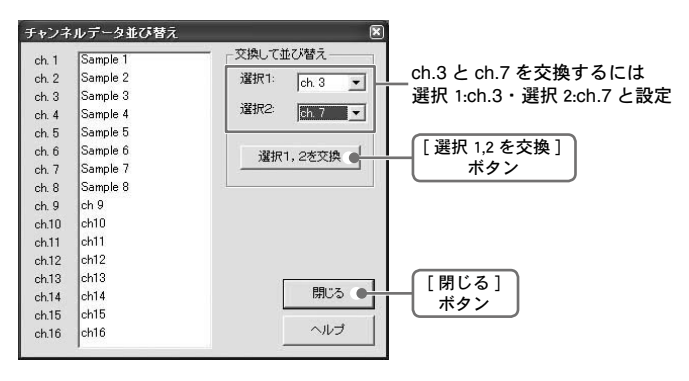

## ●チャンネルデータ結合:[ツール] メニューより

2 つの別のデータを 1 つのデータに結合できます。 以下のデータは結合できません。

●記録間隔が違うもの

●測定時間が重なっているもの (「記録条件の編集」で調整後結合可能)

●種類が違うもの

#### 《注意》

結合後のデータ数が 16000 データを超えると結合できません。

1. ▼ボタンをクリックし、チャンネル No. を選択します。

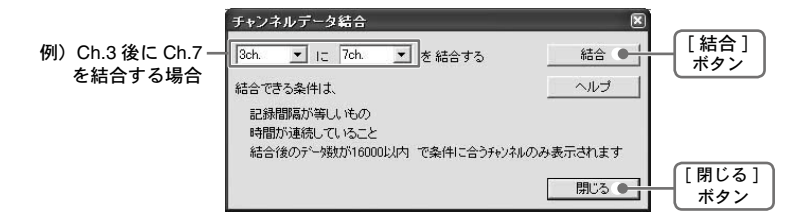

2.「結合 1ボタンをクリックするとデータの結合が完了します。

※結合したデータのチャンネル No.・その他の条件は、先に指定したチャンネルで設定された条件 になります。

# ●指定チャンネルデータ削除:[ ツール ] メニューより

1. 削除したいチャンネル No. をチェックします。

2.[OK] ボタンをクリックすると削除が完了します。

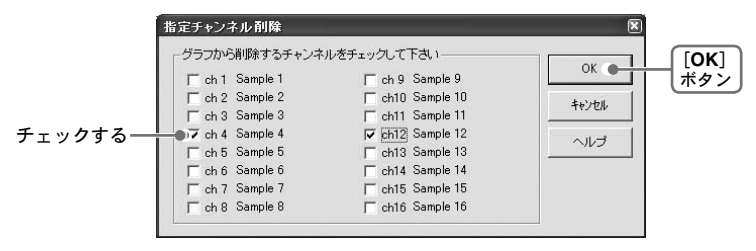

●縦軸ケール設定:「ツール]メニューより 縦軸方向のフルスケールの範囲を設定できます。

1.「自動または、固定のどちらかにチェックします。

- ●自動:データの値に合わせて縦軸が自動的に切り替わります。
- ●固定:任意で縦軸フルスケールの上限·下限の設定ができます。 ※固定の場合は、上・下限値を入力します。

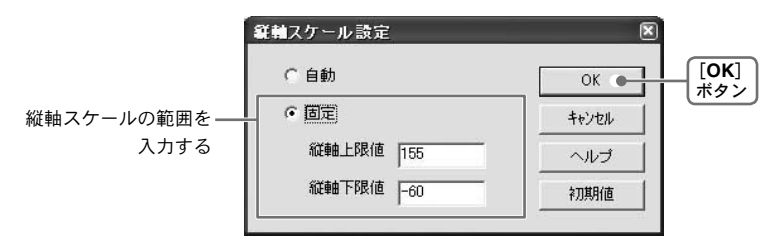

2.[OK] ボタンをクリックすると設定が完了します。

# ◆グラフ操作:[ グラフ ] メニューより

#### ●拡大を元に戻す

拡大表示されている場合、元の大きさに戻ります。

● Zoom In / Zoom Out

一定の率でグラフ表示が拡大または、縮小します。

- AB カーソル右移動/左移動 一定の率で AB カーソルが同時に右または、左に移動します。
- ●グラフ右移動/左移動

グラフを一定の率で右または、左に移動します。

●グラフト移動/下移動

グラフを一定の率で上または、下に移動します。

収集した電圧データのグラフ、一覧表の表示をします。 その他にワイヤレス温湿度形式 (\*.rt7)、サーモレコーダ共通形式 (\*.trx) のデータもグラフ 表示できます。

# ◆画面の名称とはたらき

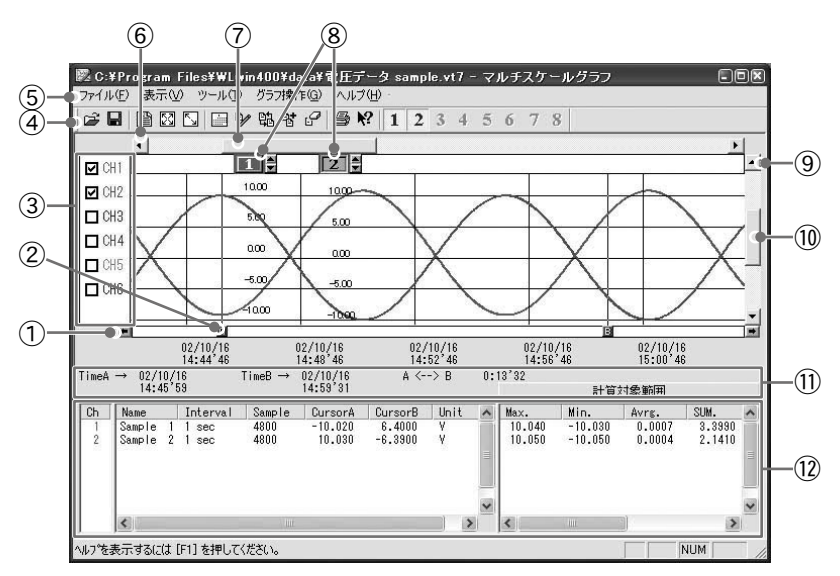

AB カーソル移動ボタン

矢印ボタンをクリックすると AB カーソルが同時に移動します。

AB カーソルボタン

A ボタンまたは、B ボタンをドラッグしながら左右に移動すると、カーソルが移動します。

### ③各チャンネルのスケール表示/非表示

④ツールバー

使用頻度の高いコマンドをボタン化しています。

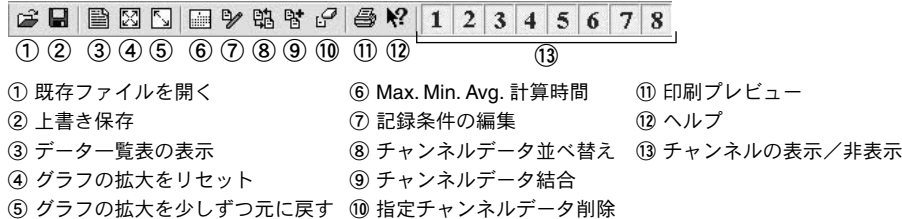

⑤メニューバー

コマンドが格納されているメニューが並んでいます。各メニューにより各種機能の設定または、 表示をするときに使います。

#### ⑥横軸移動ボタン

矢印ボタンをクリックすると、時間軸が移動します。

⑦横軸ゲージバー

ゲージをドラッグしながら左右移動すると、目標位置まで移動します。

#### ⑧各チャンネル縦軸

データが読み込まれたチャンネル毎に縦軸のスケールが表示されます。

#### ⑨縦軸移動ボタン

矢印ボタンをクリックすると、縦軸が移動します。

#### ⑩縦軸ゲージバー

ゲージをドラックしながら上下運動させると目標位置まで移動します。

⑪ AB カーソルの位置情報

#### ⑫各チャンネル情報一覧

メインウィンドウ下側に 1 から 8 チャンネルの情報を表示します。

#### ●マウスによる拡大

拡大したい領域を左ボタンでドラッグしながら囲むと拡大します。

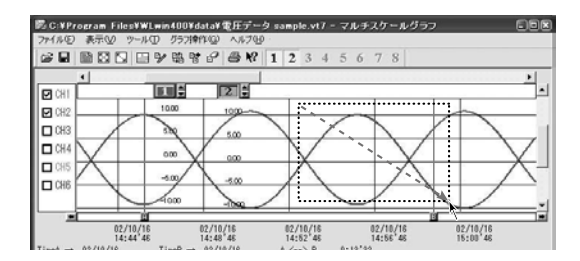

#### ●マウスによるメニュー表示

グラフ上でマウスの右ボタンをクリックするとメニューが表示されます。

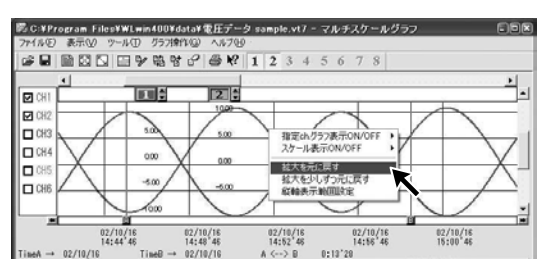

# ◆データ一覧表:[ 表示 ] メニューより

グラフ画面に表示されたデータを一覧表にしたものです。

● [ 日時/経過 ] ボタン

記録した日時で表示するか、記録を開始してからの経過時間で表示するか、切り替え ができます。

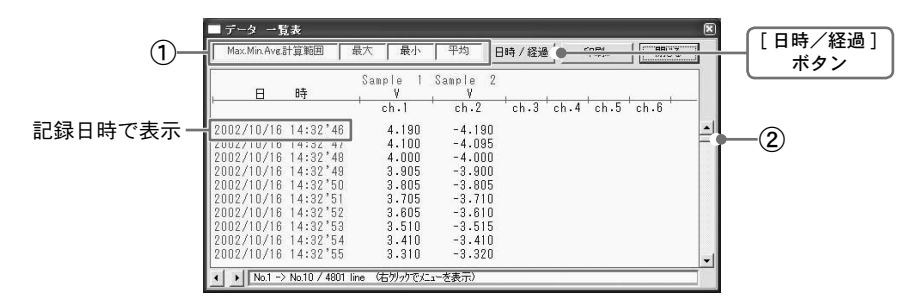

①一覧表には、最高値:赤、最低値:青で表示されます。 ②スクロールバー:ドラッグしながら上下移動させると目標位置まで移動できます。

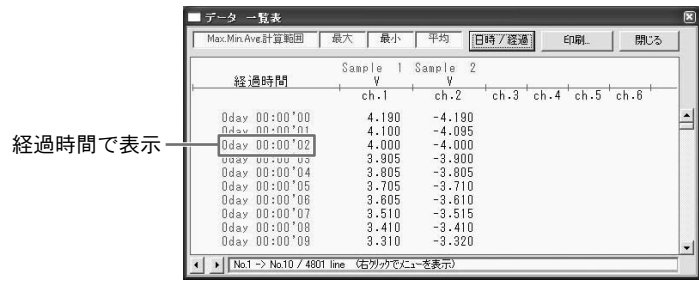

## ●マウスによるメニュー表示

一覧表上でマウスの右ボタンをクリックするとメニューが表示されます。

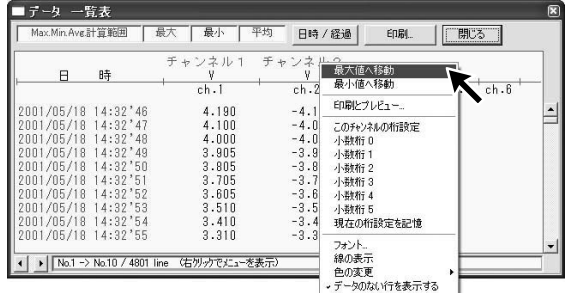

# ◆グラフ表示方法の変更

●指定 ch. 表示 ON / OFF:[ 表示 ] メニューより

1. マウスで [ 指定チャンネル表示 ON / OFF] に合わせるとチャンネル No. が表示されます。 2. 表示したいチャンネル No. をチェックすると設定が完了します。

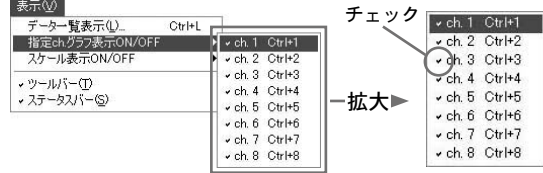

※ツールバーの「チャンネルの表示/非表示」アイコンからも同様の動作ができます。

●スケール表示 ON / OFF:[ 表示 ] メニューより

1.[ スケール表示 ON / OFF] のプルダウンメニューにチャンネル No. が表示されています。

2. 表示したいチャンネル No. をチェックすると設定が完了します。

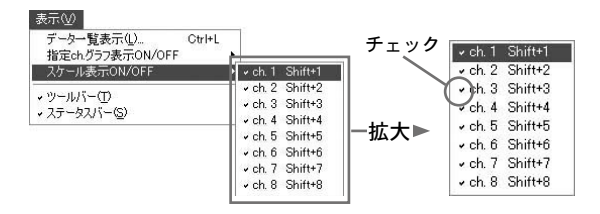

※グラフ画面の「各チャンネルのスケール表示/非表示」からもできます。

# ● Max.Min.Avg. 計算時間設定:[ ツール ] メニューより

- 1.「新たに設定する計算時間範囲」に計算範囲を入力します。
	- ●グラフ画面で開始位置に A カーソル、終了位置に B カーソルを合わせてから「Max.Min. Avg. 計算時間設定」画面を開くと A・B カーソル位置の日時が自動的に表示されます。
	- [ グラフ全体 ] ボタンをクリックすると自動的にグラフ全体の日時が表示されます。

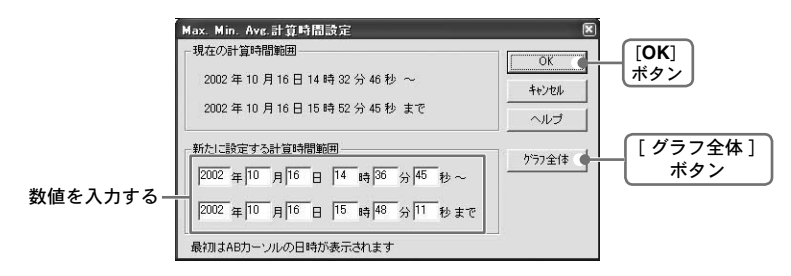

2.[OK] ボタンをクリックすると、各チャンネルデータ一覧の Max.Min.Avg. が変更になり、グラ フ画面には設定した期間分が表示されます。

### ●記録条件の編集:[ ツール ] メニューより

- 1. 変更したいチャンネル No. ボタンをクリックすると、編集項目欄にクリックしたチャンネル の名前・記録開始日時が表示されます。
	- ●名前:半角 32 文字 (全角 16 文字) まで入力できます。
	- ●開始日時:年月日、時刻の変更ができます。

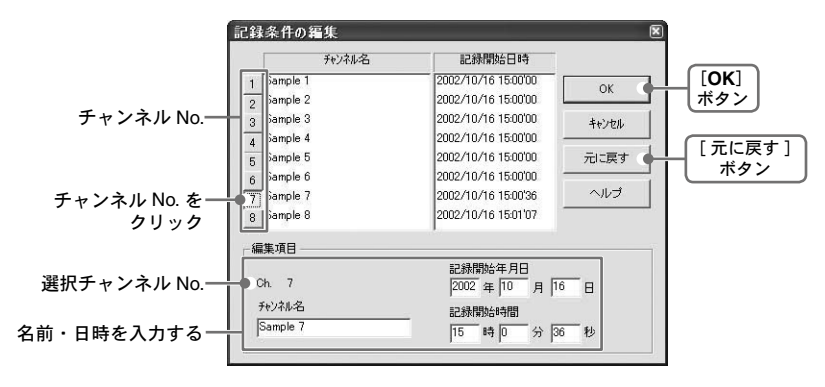

2. 変更後 [OK] ボタンをクリックすると設定が終了します。

※続けて他のチャンネルの変更をする場合は、1. を繰り返してください。

※ [ 元に戻す ] ボタンは設定中のみ有効です。[OK] ボタンクリック後は設定前の状態には戻せま せん。

# ●チャンネルデータの並び替え:[ ツール ] メニューより

並び替えの方法には「チャンネル名をドラッグして移動」「チャンネル No. を指定して交 換」の2種類あります。

【チャンネル No. をドラッグして移動】

チャンネル名をクリックし、移動したいチャンネル名の下までドラッグすると移動できます。

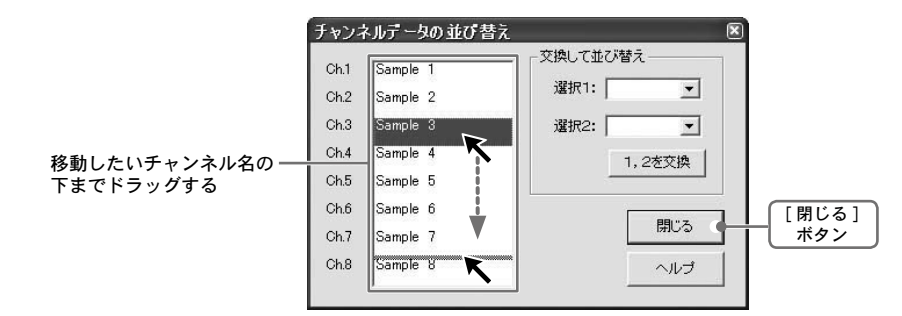

#### 【チャンネル No. を指定して交換】

1. 選択 1:に移動元 No.、選択 2:に移動先 No. を指定します。

2.[1,2 を交換 ] ボタンをクリックすると移動が完了します。

Ch.3 と Ch.7 を交換するには、 選択 1:Ch.3・選択 2:Ch.7 と設定

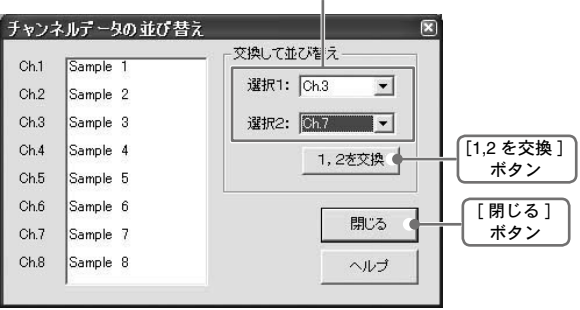

# ●チャンネルデータ結合:[ツール] メニューより

2 つの別のデータを 1 つのデータに結合できます。 以下のデータは結合できません。

- ●記録間隔が違うもの
- ●測定時間が重なっているもの(「記録条件の編集」で調整後結合可能)
- ●種類が違うもの

●スケールの返還式が違うもの

### 人注意

結合後のデータ数が 16000 データを超えると結合できません。

1. ▼ボタンをクリックし、チャンネル No. を選択します。

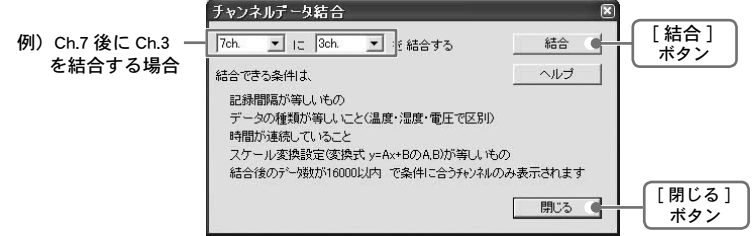

2.「結合 ] ボタンをクリックするとデータの結合が完了します。

※結合したデータのチャンネル No.・その他の条件は、先に指定したチャンネルで設定された条件 になります。

# ●指定チャンネルデータ削除: 「ツール ] メニューより

- 1. 削除したいチャンネル No. をチェックします。
- 2.[OK] ボタンをクリックすると削除が完了します。

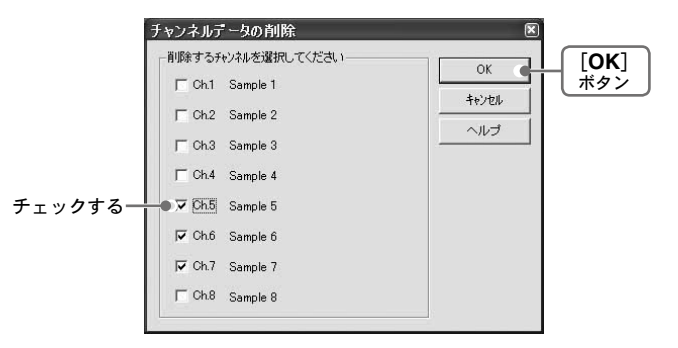

## ●縦軸表示範囲設定:[ ツール ] メニューより

チャンネル毎に任意でグラフ縦軸スケールの上限・下限の設定ができます。

#### **A注意**

●固定にした場合、折れ線がグラフよりはみ出すことがあります。 ●下限値は -40000 以上、上限値は 40000 以下に設定してください。

1. 設定したチャンネルの < 固定 > にチェックします。

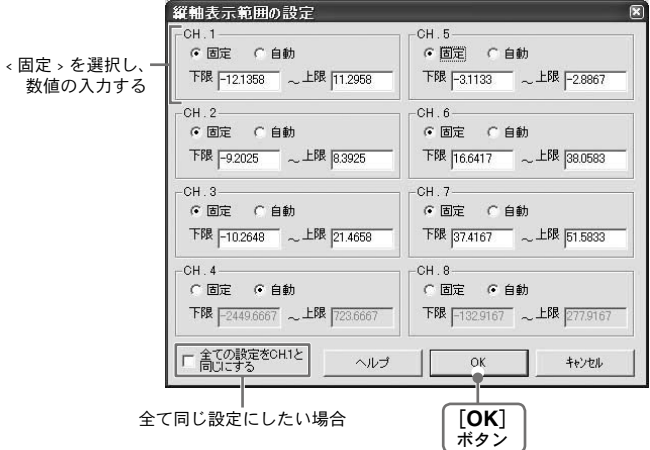

2. ト限・下限の値を入力します。

3.[OK] ボタンをクリックすると設定が完了します。

### 【全チャンネルを同じ設定にする場合】

CH.1 を設定して「全て CH.1 と同じ設定にする」にチェックをすると、他のチャンネル設定が固定 /自動にかかわらず全チャンネルが CH.1 の設定値と同じ設定になります。

# ●スケール、単位の変換:「ツール1メニューより

吸い上げたデータに対してチャンネル毎にスケールと単位の変換ができます。

1.「2 点で指定」または、「y = Ax + B」のどちらかのタブをクリックします。

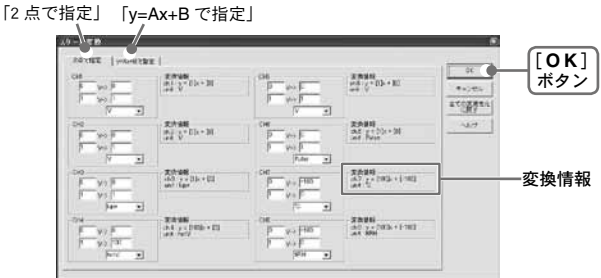

2. 変換式と単位を設定します。

3.[OK] ボタンをクリックすると設定が完了します。

### 【変換情報】

ここに現在の変換式と単位文字列が表示されます。 yは変換後のデータ、xは電圧または、パルスの測定値を示しています。

## ●グラフ色の変更:[ ツール ] メニューより

- 1. チャンネル No. ボタンをクリックし、変更したい項目のボタンをクリックします。 色を変更する場合:ボタンをクリックすると色見本が表示されます。
	- 線幅を変更する場合:▲ボタンをクリックする毎に太くなり、▼ボタンをクリックする毎に 細くなります。

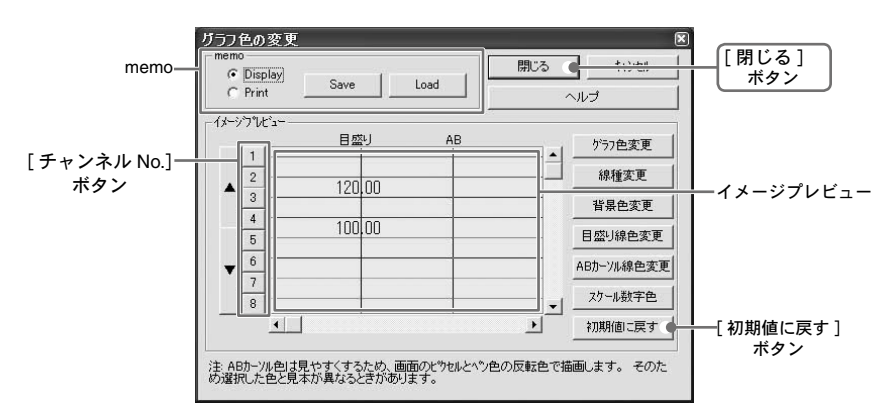

2. イメージプレビューで確認後、[ 閉じる ] ボタンをクリックすると変更が終了します。 ※ [ 初期値に戻す ] ボタンをクリックすると初期設定に戻ります。

## 【memo】

設定した環境をディスプレイ用/印刷用のそれぞれ 1 パターンずつ記憶できます。

1.Display または、Print を選択します。

2.[Save] ボタンをクリックすると記憶されます。

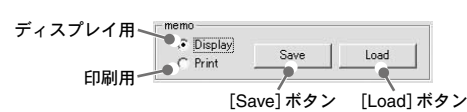

● [Load] ボタンをクリックすると、記憶したパターンを呼び出せます。

# ◆グラフ操作:[ グラフ ] メニューより

### ●拡大を元に戻す

部分拡大したグラフを全体を表示するように元に戻します。

## ●拡大を少しずつ元に戻す

部分拡大したグラフを少しずつ表示範囲を広げるように戻して行きます。

イベント時刻記録データを一覧表示、印刷、テキストファイルに保存できます。

◆画面の各部の名称とはたらき

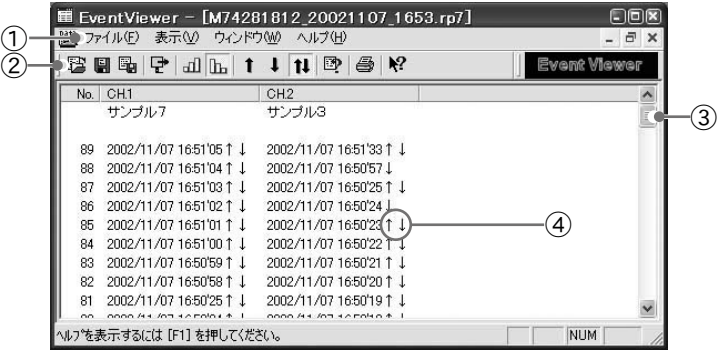

①メニューバー

コマンドが格納されているメニューが並んでいます。各メニューをクリックするとプルダウン メニューが表示され、コマンドの選択ができます。

②ツールバー

使用頻度の高いコマンドをボタン化しています。

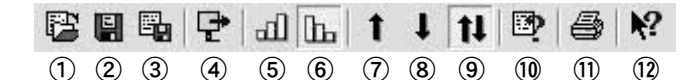

①既存ファイルを開く ④表示形式切り替え ⑦立ち上がりエッジを表示 ⑩ファイルの情報 ②名前を付けて保存 ⑤昇順に表示 ③テキスト形式で保存 ⑥降順に表示 ⑧立ち上がりエッジを表示 ⑪印刷プレビューと印刷 ⑨両エッジを表示 ⑫ヘルプ

●立ち上がりエッジを表示とは

立ち上がりエッジのデータだけを表示します。但し、立ち上がり、立ち下がりが同時に発生したデータも 含みます。

●立ち下がりエッジを表示とは

立ち下がりエッジのデータだけを表示します。但し、立ち上がり、立ち下がりが同時に発生したデータも 含みます。

●両エッジを表示とは

立ち上がり、立ち下がり、どちらかのエッジのデータを表示しているとき、全データ(両エッジのデータ) を表示するようにします。

③スクロールバー

スクロールバーをドラッグしながら上下移動して目標の位置まで移動してきます。

④↑・↓・↑↓

↑は波形の立ち上がり、↓は波形の立ち下がり、↑↓は両方が同時に起きたことを示します。

# ●表示形式切り替え:「表示]メニューまたは、ツールバーより

記録した日時で表示するか、前の記録データとの時間差で表示するか、切り替えができ ます。

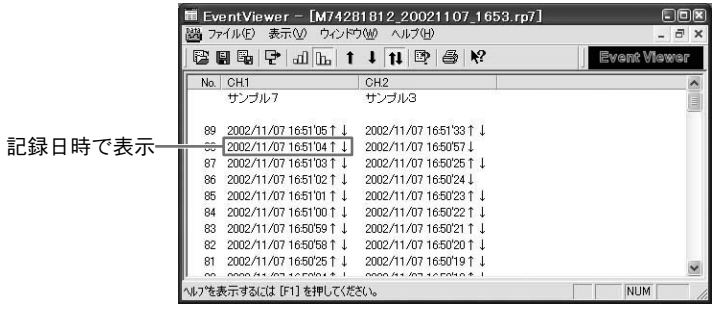

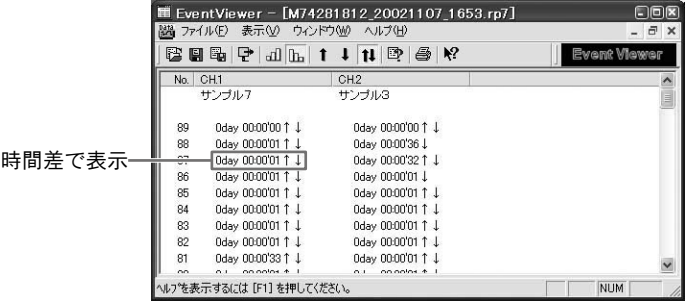

●昇順・降順切り替え:「表示1メニューまたは、ツールバーより

記録した時刻の古いデータから新しいデータの順に表示するか、新しいデータから古し データの順に表示するか、切り替えができます。

# ファイルの情報

現在開いているデータのファイル情報を表示します。

イベントビューアーでは、RPR-72 で記録したイベント時刻データのみ表示されますが、 ファイルの情報では 1 台分(2 チャンネル分)のデータ情報が表示されます。

1. 表示 1メニューより「ファイルの情報」を選択します。

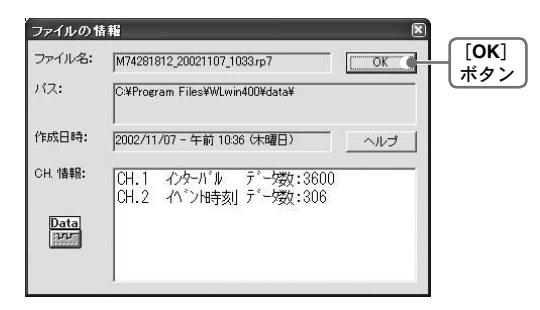

ファイル名:現在表示されているデータファイルの名前 パス:ファイルの保存先 作成日時:データファイルが作成された日時 CH. 情報:チャンネル No.、記録方法、データ数

2.[OK] ボタンをクリックすると、元の画面に戻ります。

# 印刷プレビューと印刷

- 1.「ファイル」メニューより「印刷プレビューと印刷」を選択します。
- 2.「印刷する CH の選択」にチャンネル No. とチャンネル名が表示されます。 印刷したいチャンネル No. を選択し、[OK] ボタンをクリックします。

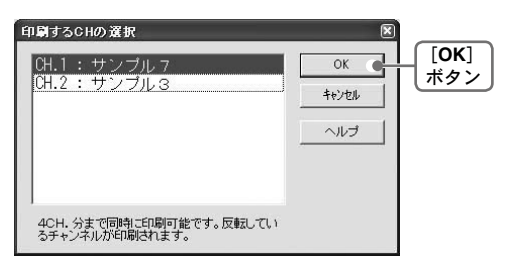

3.「印刷プレビュー」が表示されます。確認後、[ 印刷 ] ボタンをクリックすると、印 刷を開始します。

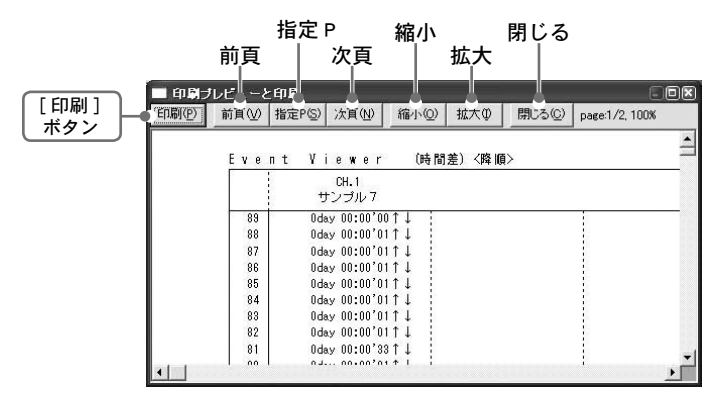

## 【ボタン機能】

[ 印刷 ] 印刷ボックスを表示し、印刷を開始します。

- [ 前頁 ] 前のページをプレビューします。
- [ 指定 P]「表示ページの指定」ボックスでページを指定すると、そのページがプレ ビューされます。
- [ 次頁 ] 次のページをプレビューします。
- [ 縮小 ] 表示しているページを縮小します。
- [ 拡大 ] 表示しているページを拡大します。
- [ 閉じる ] 印刷プレビュー画面を閉じ、メインのウィンドウに戻ります。

# 編集データを保存する

記録データを保存する場合は、「全データを上書き保存」「全データ名前を付けて保存」「表 示範囲を保存」3種類の方法があります。

例:「全データ名前付けて保存」の場合

1. [ファイル] メニューより「全データ名前を付けて保存」を選択します。

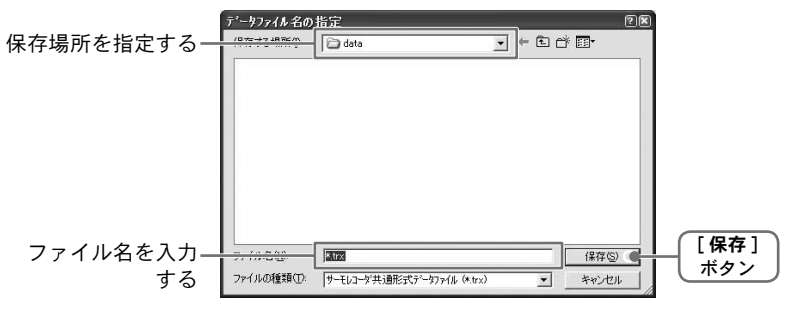

《「全データ名前を付けて保存」ダイアログ画面》

2. 保存先フォルダを指定し、ファイル名を入力します。

3.[ 保存 ] ボタンをクリックすると保存が完了します。

【イベントビューアーの場合】

1.「ファイル」メニューより「名前を付けて保存」を選択します。

2. 保存する場所を指定し、「ファイル名」を入力します。

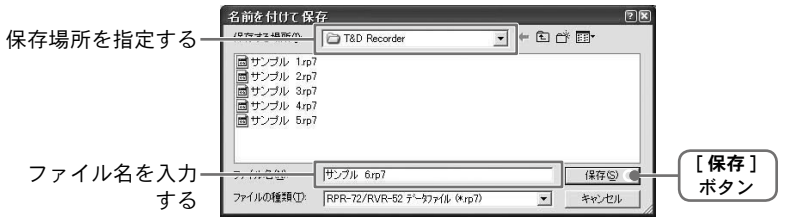

3.「 保存 1ボタンをクリックすると保存が完了します。

その他の

機 能

# ◆データファイルの保存場所について

## Windows 7 / Vista をお使いの場合

アプリケーションの自動吸い上げ機能などで自動的にデータファイルが作成されます。本 ソフトウエアを通常ユーザーとして、デフォルト の [Program Files] フォルダ下にインス トールした場合、[Windows Vista] の [ バーチャルストア ] 機能により、ユーザアカウント 別に以下のフォルダに保存されることがありますので注意してください。

[c:\ ユーザー \( アカウント名 )\AppData\Local\VirtualStore\Program Files\( アプリ名 )] 例として>

"myname" というアカウント名の通常ユーザーでログインし [T&D Recorder for Windows] のアプリケーションを実行している時、アプリケーションの画面上での保存先が [C:\ Program Files\T&D Recorder for Windows\data] と表示されている場合は、実際には [C:\ ユーザー \myname\AppData\Local\VirtualStore\Program Files\T&D Recorder for Windows\data] に保存されます。

" 管理者として実行 " している場合は、表示されているフォルダに保存されます。

# 記録データファイルを開く

グラフによって開けるデータファイル形式が違います。確認してからグラフを起動して ください。

 温度・湿度グラフ… rt7(ワイヤレス温湿度データ)、trx(その他温湿度データ)

マルチスケールグラフ… vt7 (雷圧データ)、rp7 (パルスデータ)、rt7 (ワイヤレス温湿度データ)、 trx(その他温・湿度データ)

 イベントビューアー… rp7(イベントデータ)

## 例) 温度・湿度グラフからデータファイルを開く

1. 温度・湿度グラフを開きます。

2. 「ファイル」メニューより「ファイルを開く」を選択します。

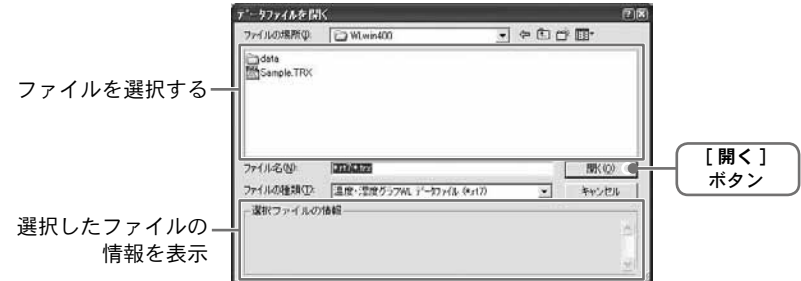

 $3$ . 開きたいファイル名を指定し、[ 開く ] ボタンをクリックするとグラフが表示されま す。

### 【既にデータが読み込まれたチャンネルが存在する場合】

温度・湿度グラフでは最高 16 チャンネル、マルチスケールグラフでは最高 8 チャンネル までデータを重ね合わせて表示できます。

#### ●読み込むファイルのデータだけを表示する

温度・湿度グラフ…「読み込むファイルのデータだけを表示する」にチェックし、「OK] ボタン をクリックします。

 マルチスケールグラフ… [ 新規 ] ボタンをクリックします。

#### ●重ね合わせて表示する

温度・湿度グラフ…「グラフ表示しているデータと、読み込むファイルのデータを重ねる」に チェックし、[OK] ボタンをクリックします。

 マルチスケールグラフ… [ 追加 ] ボタンをクリックします。

そ  $\mathcal{D}$ 他 の 機 能

# テキストファイル作成

グラフに表示している記録データを元に他の表計算ソフトウェア等で読み込みができる テキストファイルを作成します。

1.「ファイル」メニューより「データをテキスト形式で保存」を選択します。

2.「テキスト区切り形式」、「保存する範囲」を選択し、[OK] ボタンをクリックします。

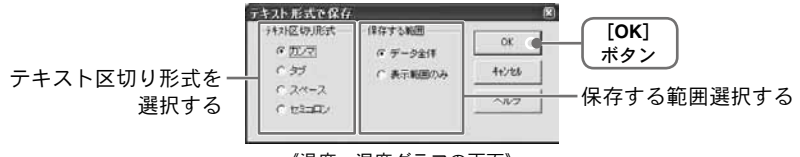

<sup>《</sup>温度・湿度グラフの画面》

- ●テキスト区切り形式とは、Excel・Lotus などの表計算ソフトでテキストファイルを読み込ん だ際にセルの区切りとして使われるコードです。
- 3. ファイルの保存先を指定し、ファイル名を入力します。 [ 保存 ] ボタンをクリックすると、テキストファイルが作成されます。

※出力されたファイルの拡張子は『 .txt』です。グラフにテキストファイルを読み 込むことはできません。

【イベントビューアーの場合】

- 1.「ファイル」メニューより「データをテキスト形式で保存」を選択します。
- 2. テキスト区切り形式を選択します。

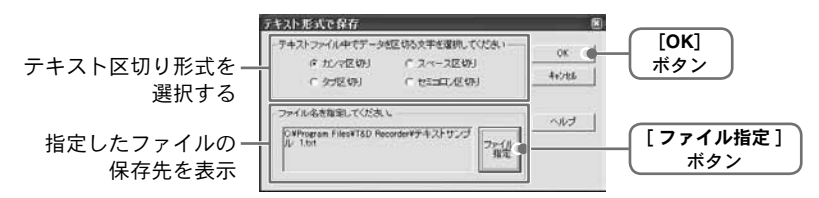

●テキスト区切り形式とは、Excel・Lotus などの表計算ソフトでテキストファイルを読み込ん だ際にセルの区切りとして使われるコードです。

- 3.「ファイル指定」ボタンをクリックし、保存先・ファイル名を設定します。
- 4.[OK] ボタンをクリックするとテキストファイルが作成されます。

※出力されたファイルの拡張子は『 .txt』です。イベントビューアーにテキストファ イルを読み込むことはできません。

# ◆テキストデータ出力設定

記録データの吸い上げ時に記録データファイルと同時にテキストファイル作成できます。

- 1.Wireless for Windows を起動します。
- 2.「ファイル」メニューより「テキストデータ出力設定」を選択します。
- 3.「はい」にチェックし、[OK] ボタンをクリックすると設定が終了します。

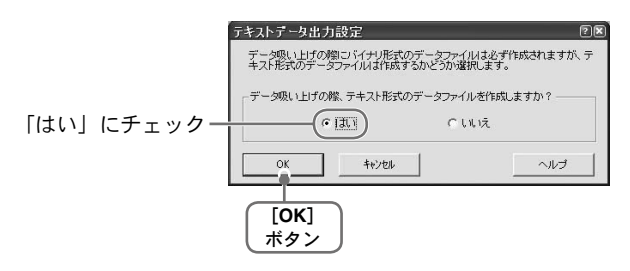

● RPR-72 で例えば、ch.1 目がインターバル記録、ch.2 目がイベント時刻記録に設定し てある場合、テキストデータ出力の設定をすると 2 種類のテキストファイルが作成さ れます。

インターバルデータの場合 Int がつく M 74171437\_20021028\_0730\_Int.txt

イベント時刻データの場合 Eve がつく M 74171437\_20021028\_0730\_Eve.txt

# 自動吸い上げの設定

指定した子機のデータを設定時間に自動的に吸い上げます。

#### 《注意

- ●自動吸い上げ設定時間にパソコン(常駐部)が起動している事と、親機がパソコンに接続されて いる事が条件になります。
- ●パソコンの省電力機能は設定しないでください。
- ●電池残量が少なかったり、本体動作環境 (0 ~ 50℃ ) 外で通信すると通信が不安定になり失敗する 恐れがあります。確認しながら使用してください。
- 1. 設定する子機を選択します。
- 2.「诵信」メニューより「自動吸い上げ開始・停止」を選択します。
- $\, {\bf 3}$ .「自動吸い上げ開始・停止」画面が表示されます。 「毎日定時に吸い上げ」または、「定間隔で吸い上げ」のどちらか選択できます。
	- ●毎日定時に吸い上げ…1日1回決まった時間に吸い上げる
	- ●定間隔で吸い上げ…一定の間隔で吸い上げる(30分以上、10日以内で設定してください) ※グループ内の子機は全て同じ設定になります。

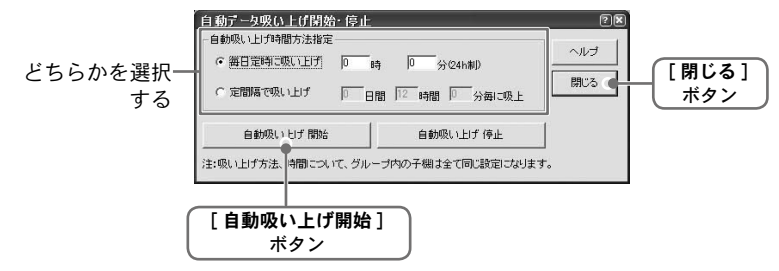

#### **不注意**

●定間隔で吸い上げを設定する場合、吸い上げ時間が子機1台あたり5分程度かかるものと して間隔を設定してください。

例えば、子機が 20 台ある場合は 20 × 5 = 100 分なので、吸い上げ間隔は 1 時間 40 分以上 になるように設定します。また、吸い上げ毎にデータファイルが作成されるので、ディス クの空き容量には十分注意し、データファイルを他のディスクに移すなどの処置を行うよ うにしてください。

●吸い上げ間隔を長めに設定し、子機の電池残量が少なくなり通信が失敗した場合、次の吸 い上げまでの間隔が長いので、子機の電池がないことに気づきにくくなります。子機の電 池残量には十分注意してください。
4.[ 自動吸い上げ開始 ] ボタンをクリックすると確認メッセージが表示され、[OK] ボタ ンをクリックすると自動吸い上げの設定が完了します。

●メイン画面の「自動吸上」の欄に「有り」と表示されます。

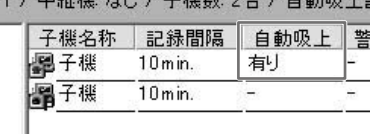

《注意》

パソコンの日付または、時刻を変更する場合は、一旦自動吸い上げを停止してください。吸い上げ 予定時刻が変更される恐れがあります。

もし、パソコンの日付・時刻を変更した場合は、常駐部のメニューから[吸い上げ予定一覧表示 ...] を実行し、次の吸い上げ予定時刻が正しいか確認してください。吸い上げ予定が正しくない場合、いっ たん自動吸い上げを停止し、再度設定してください。

●吸い上げた記録データは、Wireless for Windows 形式データファイル <RTR-71/72(\*. rt7)> <RVR-71(\*.vt7)> <RPR-72(\*.rp7)>として作成され、ファイル名は子機のシリアル No. と吸い上げた日時から自動的に決定されます。

$$
\begin{array}{c}\n\text{(9)} \\
\text{(1)} \\
\text{(2)} \\
\text{(3)} \\
\text{(4)} \\
\text{(5)} \\
\text{(6)} \\
\text{(7)} \\
\text{(8)} \\
\text{(9)} \\
\text{(1)} \\
\text{(1)} \\
\text{(2)} \\
\text{(3)} \\
\text{(4)} \\
\text{(5)} \\
\text{(6)} \\
\text{(7)} \\
\text{(8)} \\
\text{(9)} \\
\text{(1)} \\
\text{(1)} \\
\text{(1)} \\
\text{(2)} \\
\text{(3)} \\
\text{(4)} \\
\text{(5)} \\
\text{(6)} \\
\text{(7)} \\
\text{(8)} \\
\text{(9)} \\
\text{(1)} \\
\text{(1)} \\
\text{(1)} \\
\text{(2)} \\
\text{(3)} \\
\text{(4)} \\
\text{(5)} \\
\text{(6)} \\
\text{(6)} \\
\text{(7)} \\
\text{(8)} \\
\text{(9)} \\
\text{(1)} \\
\text{(1)} \\
\text{(1)} \\
\text{(2)} \\
\text{(3)} \\
\text{(4)} \\
\text{(5)} \\
\text{(6)} \\
\text{(6)} \\
\text{(7)} \\
\text{(8)} \\
\text{(9)} \\
\text{(1)} \\
\text{(1)} \\
\text{(1)} \\
\text{(2)} \\
\text{(3)} \\
\text{(4)} \\
\text{(5)} \\
\text{(6)} \\
\text{(6)} \\
\text{(7)} \\
\text{(8)} \\
\text{(9)} \\
\text{(1)} \\
\text{(1)} \\
\text{(1)} \\
\text{(2)} \\
\text{(3)} \\
\text{(4)} \\
\text{(5)} \\
\text{(6)} \\
\text{(6)} \\
\text{(7)} \\
\text{(8)} \\
\text{(9)} \\
\text{(1)} \\
\text{(1)} \\
\text{(1)} \\
\text{(1)} \\
\text{(2)} \\
\text{(3)} \\
\text{(4)} \\
\text{(5)} \\
\text{(6)} \\
\text{(6)} \\
\text{(7)} \\
\text{(9)} \\
\text{(1)} \\
\text{(1)} \\
\text{(1)} \\
\text{(2)} \\
\text{(3)} \\
\text{(4)} \\
\text{(5)} \\
\text{(6)} \\
\text{(6)} \\
\text{(6)} \\
\text{(6)} \\
\text{(6)} \\
\text{(6)} \\
\text{(6)} \\
\text{(6)} \\
\text{(6)} \\
\text{(6)} \\
\text{(6)} \\
\text{(6)} \\
\text{(6)} \\
\text{(6)} \\
\text{(6)} \\
\text{(6)} \\
\text{(6)} \\
\text{(6)} \\
\text{(6)} \\
\text{(6)} \\
\text{(6)} \\
\text{(6)} \\
\text{(6)} \\
\text{(6)} \\
\text{(6)} \\
\text{(6)} \\
\text{(6)} \\
\
$$

①A:自動吸い上げ ②子機シリアル番号 ③データ吸い上げ日 ④データ吸い上げ時刻

### ◆自動吸い上げのファイル名に子機名をつける場合

1.Wireless for Windows のファイルメニューから「ファイル名とフォルダの設定」を選 択する。

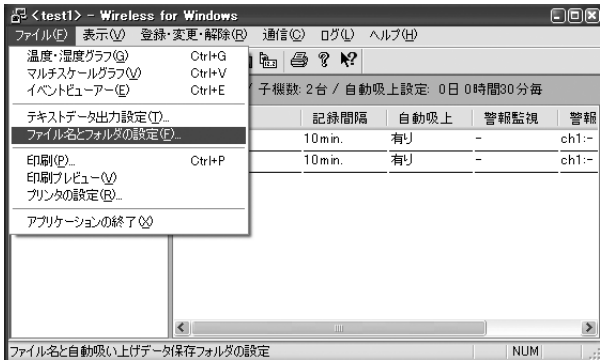

その - の他の梯食 他 の 機

能

2. 自動吸い上げデータファイルのデフォルトファイル名は、「子機シリアル No. 日付 時 刻 . 拡 張 子 」 で 表 示 さ れ ま す。( 例 : A728A0110\_20030410\_1045.rt7) これを変更して子機名をつけることができます。

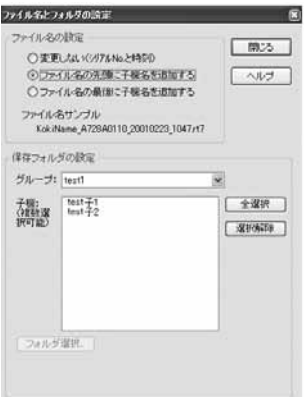

3. ファイル名の設定

下記のいずれかを選択します。

<ファイル名の設定> <ファイル名の例>

変更しない → A728A0110 20030410 1045.rt7

ファイル名の先頭に子機名を追加する → 子機名 \_A728A0110\_20030410\_1045.rt7

ファイル名の最後に子機名を追加する → A728A0110\_20030410\_1045\_ 子機名 .rt7

4. 保存フォルダの設定

変更したい子機が入っているグループを選択し、対象の子機をクリックします。 子機は同時に複数選択可能です。Ctrlキーを押しながらクリックしてください。また、 [ 全選択 ] ボタンで、全子機を一気に選択したり、[ 選択解除 ] ボタンで選択の解除 ができます。

[ フォルダ選択 ] ボタンをクリックし、保存先フォルダを指定して [OK] ボタンを押 します。

データ保存先フォルダを指定しない場合は、アプリケーションをインストールした フォルダの直下に [data] フォルダを作成し、そこに保存していきます。

### ◆自動吸い上げ停止

1. 停止したい子機を選択します。

2.「通信」メニューより「自動吸いトげ開始・停止」を選択します。

 $3$ . 「自動吸いトげ開始・停止」画面が表示されます。 [ 自動吸い上げ停止 ] ボタンをクリックすると確認メッセージが表示され、[OK] ボタン をクリックすると、自動吸い上げの設定が解除されます。

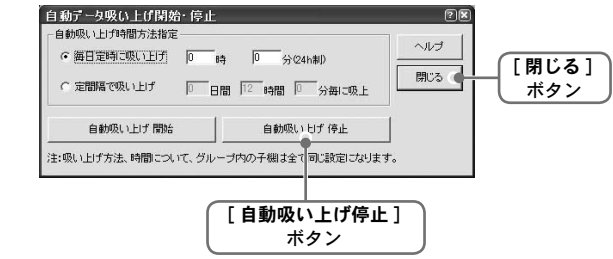

●メインウィンドウ画面の「自動吸上」の欄の「有り」が消えます。

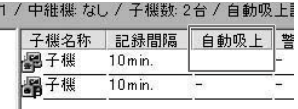

## ◆自動吸い上げログ

自動吸い上げの履歴を一定数まで保存します。その履歴を一覧で表示します。

●「ログ」メニューの「自動吸い上げログ」より自動吸い上げの履歴が表示されます。

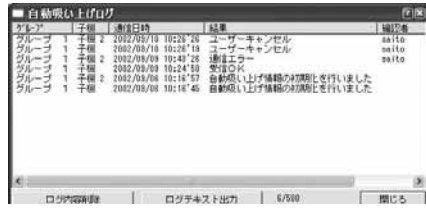

通信エラーなどで自動吸い上げが失敗した場合、パソコンにメッセージが送られます。

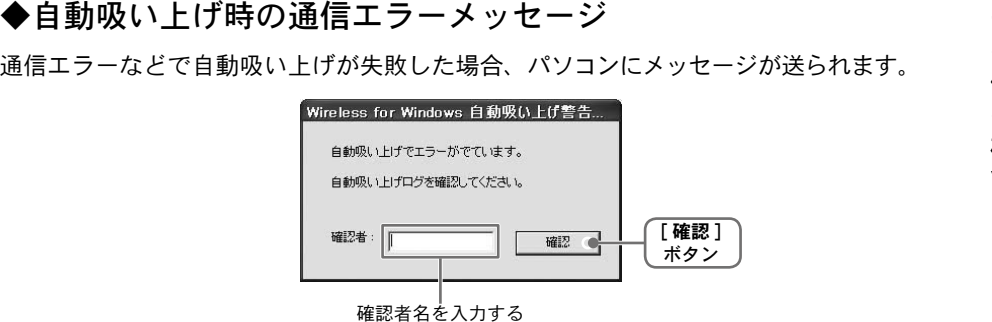

- ●閉じる場合は、確認者名を入力し「確認」ボタンを押してください。 全角 16 文字、半角 32 文字まで入力が可能です。
	- ※エラーの詳細を確認するには自動吸い上げログを参照してください。

## ◆自動吸い上げ機能操作時の注意点

- 自動吸い上げ機能と自動更新 (Windows Undate) 後の自動再起動について

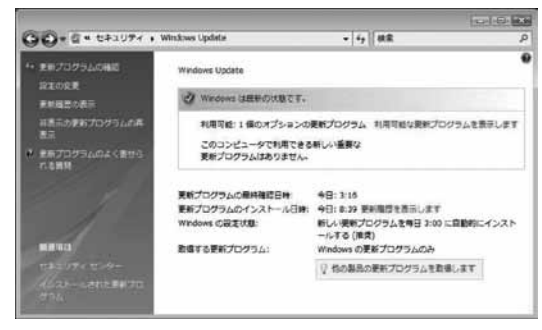

Windows には自動更新 (Windows Update) という機能があります。これは、マイ クロソフトが修正プログラム等を提供し、それを定期的にダウンロードしインス トールすることで、コンピュータを最新の状態に保つためのものです。この自動更 新(Windows Update)の設定をデフォルトの [ 更新プログラムを自動的にインス トールする ] (Xp では [ 自動 ]) にしていると、適用する修正プログラムによっては、 Windows が自動的に再起動してしまうことがあります。

弊社製のアプリケーションでは、"自動でデータを吸い上げる"機能があるものが有り、 そのようなアプリケーションは指定されたデータ吸い上げの時刻に動作している必要 があります。そのため [ 自動更新 ] 後に Windows が再起動した場合はアプリケーショ ンが起動しておらず、" 自動データ吸い上げ " 処理が実行されなくなってしまいます。

- 解決策としては以下が考えられます。

1. 自動吸い上げを行うアプリケーションのショートカットを [ スタート ] メニューの [ スタートアップ ] に入れておく。

この場合は Windows 再起動時にアプリケーションも起動しますが、起動した際に、 自動吸い上げの予定時刻を過ぎていると、吸い上げを実行するか否かの確認ダイアロ グボックスを表示してアプリケーションが入力待ちになる場合があります。

2.Windows Update の設定の変更画面で、[ 更新プログラムを自動的にインストールす る] (Xp では [ 自動 ]) 以外に設定する。

これは推奨されている方法ではありませんので、更新プログラムを自動的にインス トールする場合は、以下の3の方法で自動的な Windows の再起動を行わないように することができます。

この画面で [ 更新プログラムを自動的にインストールする ] に設定されていると、イ ンストール時に確認無しで再起動する場合があります。

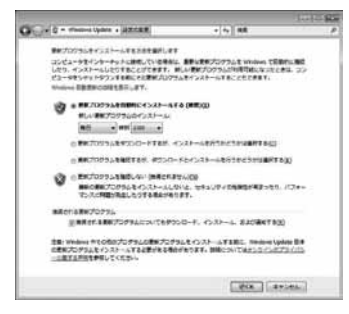

3. グループポリシーオブジェクトエディタで Windows Update の設定後、システムを 自動的に再起動しないように設定する。

- グループポリシーオブジェクトエディタを起動します。[ スタート ] メニューの [ ファ イル名を指定して実行 ] で [gpedit.msc] を実行することで起動できます。

- [ コンピュータの構成 ] から [ 管理用テンプレート ] - [Windows コンポーネ ント ] - [Windows Update] とツリーを開きます。

- ツリー上で Windows Update を選択した際に右ペインに表示される項目から、 [ スケジュールされた自動更新のインストールで、システムを自動的に再起 動しない ] をダブルクリックして、設定画面を開きます。

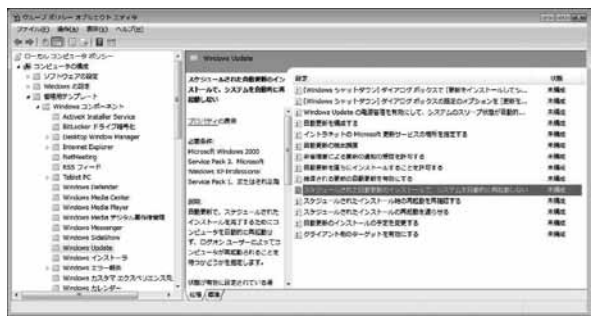

・[ 有効 ] を選択して [OK] か [ 適用 ] ボタンを押してください。 自動で再起動するのを停止することができます。

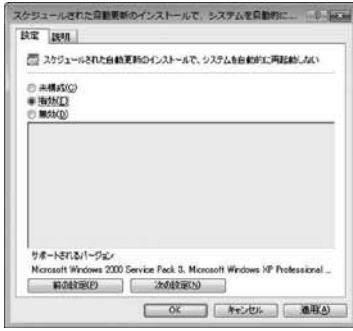

・設定後は自動更新により修正プログラムのダウンロードとインストールは 自動実行されますが、ログオン中の場合には Windows の自動的な再起動は 実行されず、以下のダイアログを表示してユーザーに再起動を促すように なります。

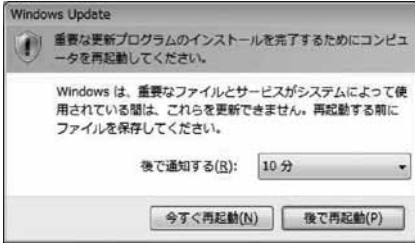

## 警報設定

子機登録画面で上限・下限を設定し、設定値を超えた場合パソコンに警報メッセージを 表示します。子機の液晶表示部には三角の上下矢印(▲・▼)が表示されます。

#### 《大王章

- ●警報監視するためには監視時間にパソコン(常駐部)が起動している事と、親機がパソコンに接 続されている事が条件になります。
- ●パソコンのスクリーンセーバーや省電力機能は設定しないでください。
- ●電池残量が少なかったり、本体動作環境 (0 ~ 50℃ ) 外で通信すると通信が不安定になり失敗する 恐れがあります。確認しながら使用してください。

#### ◆警報設定

#### 【**RTR-71/72**・**RVR-71** の場合】

1.「子機の登録」画面の「警報機能 ON」にチェックします。

(登録変更の場合は「子機の登録変更」画面の「警報機能 ON」にチェックします)

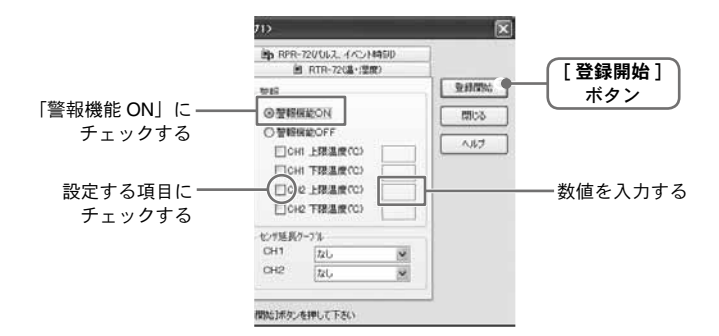

2. チャンネル毎にチェックボックスをチェックし、上限値・下限値を入力します。

- 3. 全ての設定終了後、[ 登録開始 ] ボタンをクリックすると設定が完了します。 (登録変更の場合は「□この項目を変更する」にチェックし「無線送信 1ボタンまたは、 [ 有線送信 ] ボタンをクリックします。)
- ●サウンドカードとスピーカーがインストールされていて、音声を出力する設定になっ ているパソコンでは、警報が発生した場合のみ警報音が鳴ります。警報音はダイヤロ グを閉じると止まります。

#### 【**RPR-72** の場合】

1.「子機の登録」画面の「警報機能 ON」にチェックします。

(登録変更の場合は「子機の登録変更」画面の「警報機能 ON」にチェックします)

〔インターバル記録の場合〕

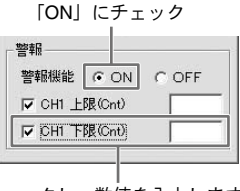

チェックし、数値を入力します。

〔イベント時刻記録の場合〕

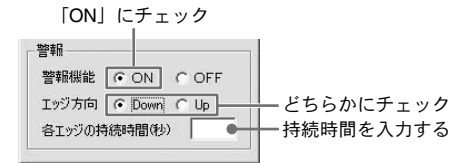

**●エッジ方向: Down…エッジが立ち下がり** 

Up… 立ち上がり

●エッジの持続時間:どのくらい持続したら警報とするかを指定します。

2. 全ての設定終了後、[ 登録開始 ] ボタンをクリックすると設定が完了します。

(登録変更の場合は「□この項目を変更する」にチェックし「無線送信 1ボタンまたは、 [ 有線送信 ] ボタンをクリックします。)

●サウンドカードとスピーカーがインストールされていて、音声を出力する設定になっ ているパソコンでは、警報が発生した場合のみ警報音が鳴ります。警報音はダイヤロ グを閉じると止まります。

◆警報開始

1. 警報監視するグループを選択します。

2.「通信」メニューより「警報監視開始・停止」を選択します。

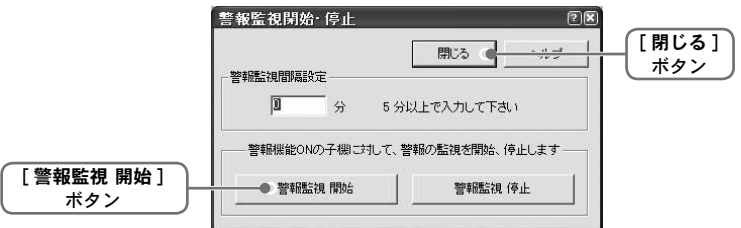

3. 監視間隔を入力し、[ 警報監視開始 ] ボタンをクリックすると監視を開始します。

### ◆警報停止

1. 警報監視を停止するグループを選択します。

 $2$ 「 诵信  $1$ メニューより「警報監視開始・停止」を選択します。

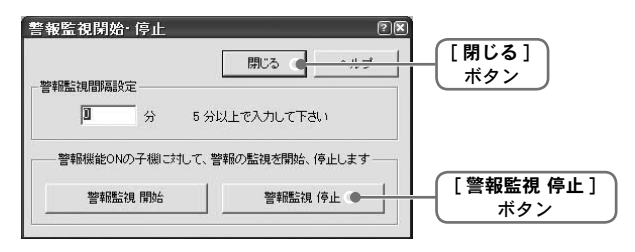

3.[ 警報監視停止 ] ボタンをクリックすると監視を停止します。

## ◆警報メッセージ

測定値が設定した上限値・下限値を超えた場合、以下のメッセージを送ります。

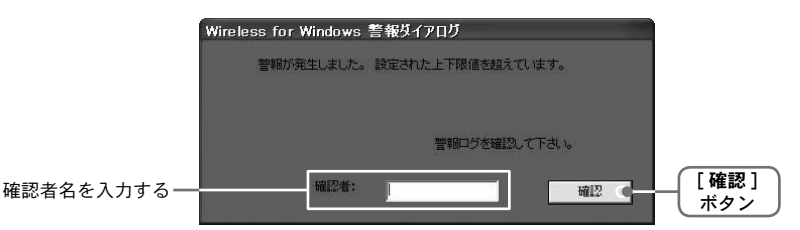

●メッセージを閉じるには、確認者を入力して「確認」ボタンを押してください。 (全角 16 文字、半角 32 文字まで入力ができます。)

### ◆警報ログ

警報監視を行っている時に警報が発生した場合、警報の履歴を一定数保存します。その履 歴を一覧で表示します。

●「ログ」メニューより「警報ログ」を選択します。

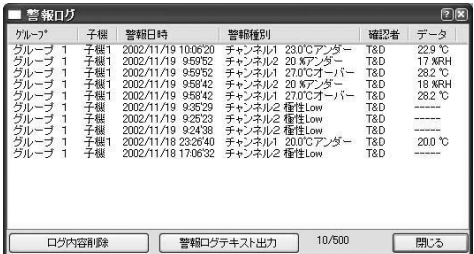

## ◆通信エラーメッセージ

通信エラーなどで自動吸い上げが失敗した場合、パソコンにメッセージが送られます。

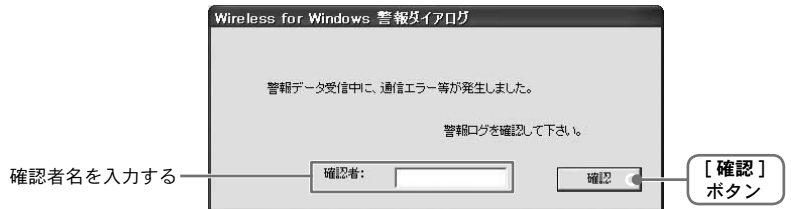

●メッセージを閉じるには、確認者を入力して「確認」ボタンを押してください。 (全角 16 文字、半角 32 文字まで入力ができます。) ※エラーの詳細は警報ログで確認できます。

## 電波強度表示

無線通信が上手くいかない場合は、子機または、中継機の電波強度を本体液晶部で確認 しながら設置してください。

1. 親機とパソコンが通信ケーブルにより接続されているかを確認してください。

2.「通信」メニューより「設置時の電波強度」を選択します。

3.「子機に電波強度を表示」または、「中継機に電波強度を表示」のどちらかのボタン をクリックすると通信を開始します。

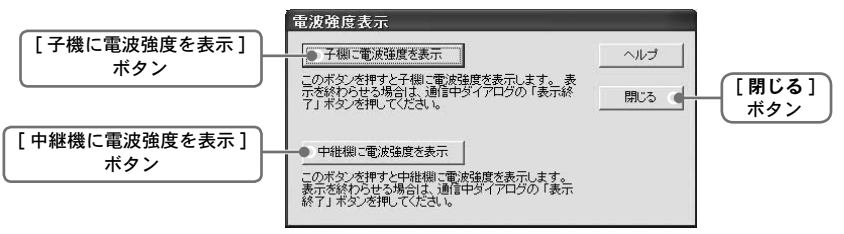

4. 本体の液晶部を見ながら、設置場所付近で一番感度の良い場所を探し、設置します。

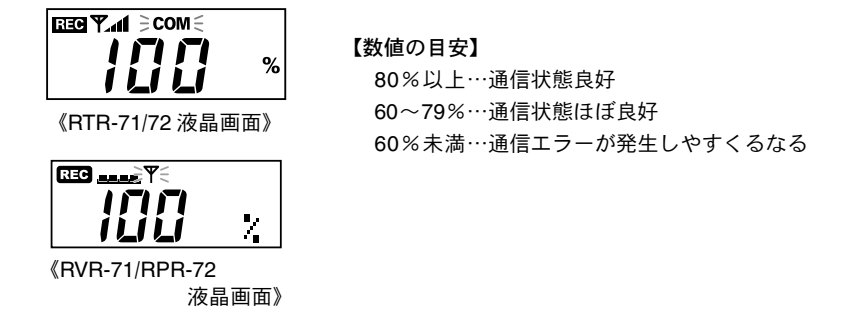

5. 閉じる 1ボタンをクリックすると、測定値表示に戻ります。

## 現在データ表示

1. 表示する子機を選択します。

2.「通信」メニューより「現在データのモニタ開始・停止」を選択します。

3. 通信間隔を入力し、「開始1ボタンをクリックすると通信を開始します。

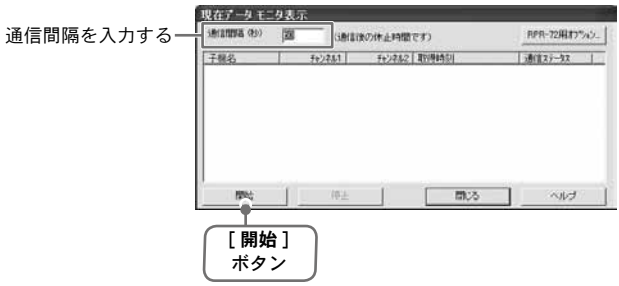

4.[ 停止 ] ボタンをクリックすると表示を終了します。

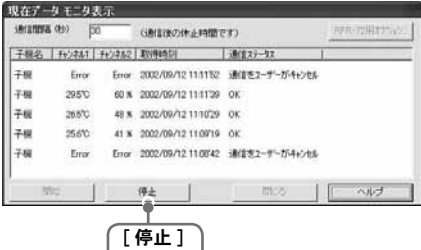

ボタン

## 登録の変更と解除

## ◆グループ名の変更

1.「登録・変更・解除」メニューより「グループメンテナンス」を選択します。

新しいグループ名を入力する

2. 変更したいグループ名を指定し、新しいグループ名を入力します。

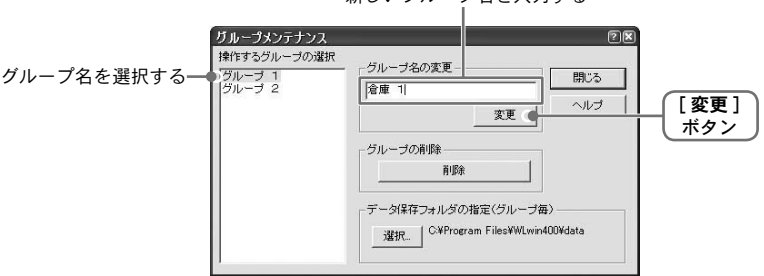

3.[ 変更 ] ボタンをクリックすると確認メッセージが表示され、よければ [ はい (Y)] ボ タンをクリックすると変更が完了します。

## ◆グループの削除

- 1.「登録・変更・解除」メニューより「グループメンテナンス」を選択します。
- 2. 削除したいグループ名を指定し、[ 削除 ] ボタンをクリックします。

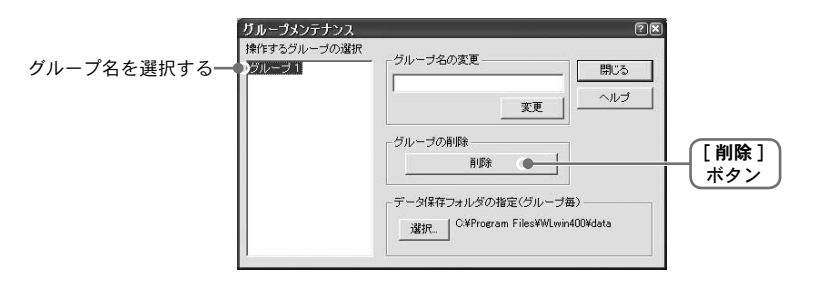

3. 確認メッセージが表示され、よければ [ はい (Y)] ボタンをクリックすると削除が完 了します。

## ◆データ保存フォルダの設定

グループ毎に自動吸い上げ時にデータ保存フォルダを指定できます。

- 1.「登録・変更・解除」メニューより「グループメンテナンス」を選択します。
- 2. 設定したいグループ名を指定し、[ 選択 ] ボタンをクリックすると、「フォルダの参照」 画面が表示されます。

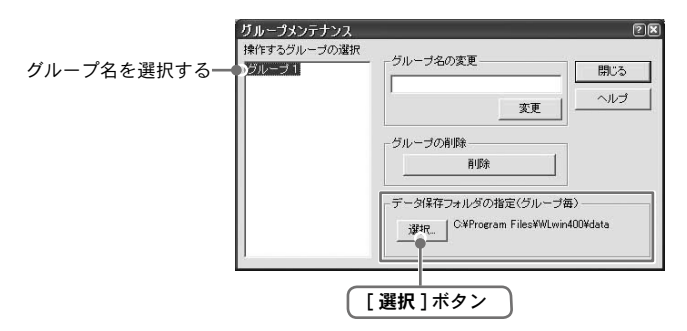

3. 保存フォルダを指定し、[OK] ボタンをクリックすと設定が完了します。

### ◆子機登録内容の変更

《注意

記録間隔の変更を行う場合は、それまで記録したデータが消えてしまいます。データを吸い上げて から設定の変更を行ってください。

1. 登録内容を変更する子機を指定します。

2.「登録・変更・解除」メニューより「子機の登録内容変更」をクリックします。

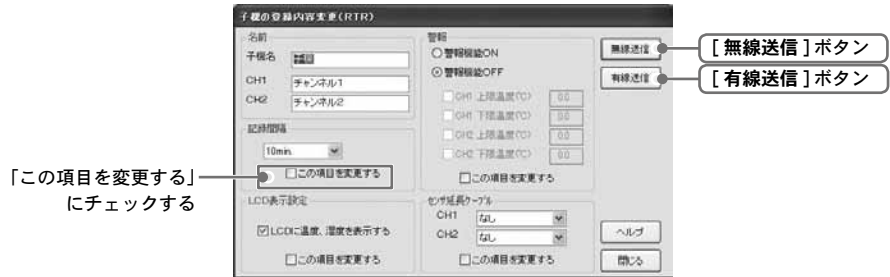

3. 変更後、項目毎の「この項目を変更する」チェックボックスにチェックをしてある か確認し、[ 無線送信 ] または、[ 有線送信 ] で変更内容を送信します。 ※有線通信の場合、子機に通信ケーブルを接続してください。

### ◆親機、中継機、子機の登録解除

※登録解除する本体に通信ケーブルを接続してください。

1「登録・変更・解除 ] メニューより「解除」を選択します。

2.[ 解除 ] ボタンをクリックします。

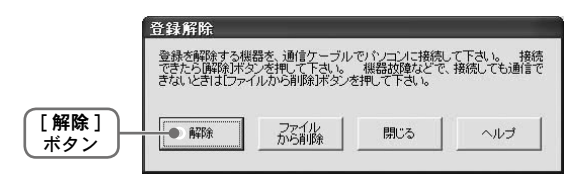

 $\boldsymbol{3}$ . 確認メッセージが表示されます。よければ [ はい (Y)] ボタンをクリックすると、本体 と通信を開始します。

4. 確認メッセージが表示され、[OK] ボタンをクリックすると解除が完了します。

【ファイルから削除する場合】・・・[ ファイルから削除 ] ボタン

本体の故障などで通信不可能になったときなど、パソコンの保持している情報ファイル からデータを削除できます。

1.登録解除画面の [ ファイルから削除 ] ボタンをクリックします。

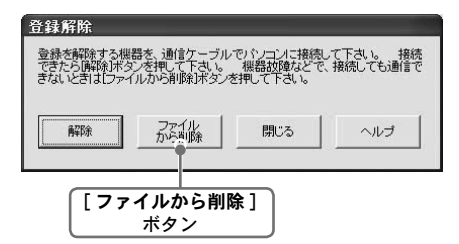

- 2. 本体のシリアル No. を入力し、[OK] ボタンをクリックすると削除できます。 ●シリアル No. は、本体裏面シールまたは、メインウィンドウ画面の子機設定情報 に表示されています。
	- 登録解除-ファイルから削除 。<br>『ルーブファイルから削除する機器のシリアルNo.を入力し シリアル No. を入力する OK 開じる ヘルプ [**OK**] ボタン

## 電池交換の方法

本体の電池交換時に電池交換プラグを使うと記録データを消すことなく安全に電池交換 ができます。以下の手順に従って電池交換を行ってください。

#### 《大王》

- ●万一電池が切れると記録データは消えてしまいますので、電池寿命警告マーク((■)が点灯したら、 早目に電池交換をしてください。
- ●雷池交換プラグを接続中は、通信を受けることができないのでパソコンにはエラーメッセージが 送られます。
- ●電池マークが点灯してから数ヶ月放置されていた場合、バックアップ用の電圧に余裕がなくなっ ていますのでリセットされてしまう場合があります。
- ●雷池端子に人体に帯電していた静電気が放電し、リセットされてしまう恐れがあります。

1. 本体に電池交換プラグを接続します。

●液晶表示部に雷池寿命警告マーク(【■)が点滅または点灯し、アンテナマーク (マ) が非表示になったことを確認してください。

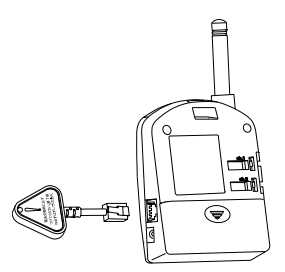

 $2$ .RTR-71 / 72 は COM マークが、RVR-71 / RPR-72 はアンテナマーク (平) が点滅 しないか、数秒待ってから電池を交換します。

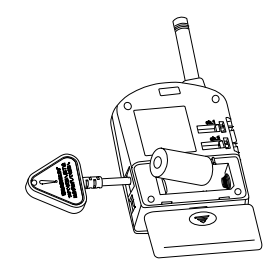

- ●新しい電池をセットしてください。
- ●+、-を間違えないようにセットしてください。
- $3.$  雷池交換プラグをはずし、雷池寿命警告マーク( $\square$ ) が非表示になり、アンテナマー ク( )が表示するか確認してください。
- ●電池交換プラグに『おんどとり Wireless 以外には絶対に使用しないでください』と書 いてありますが、RPR-72 / RVR-71 にも使用できます。

## 再インストール

再インストールをする場合は、現在インストールされている Wireless for Windows をア ンインストールしてからインストール行ってください。

また、アンインストールする際は、Wireless for Windows の全てのソフトを終了してか らアンインストールしてください。

- ※アンインストールを行っても前回保存したデータファイルはそのままフォルダに残り ます。前回登録した子機情報等を削除したい場合は、アンインストール後に前回イン ストール時に作成されたフォルダごと削除してください。
- 1.Windows の「コントロールパネル」をクリックします。
- 2.「プログラムの追加と削除」をクリックします。
- 3.「プログラムの追加と削除」画面に現在インストールされているプログラムが表示さ れます。

その中から「Wireless for Windows」をクリックし、「変更と削除」ボタンをクリッ クします。

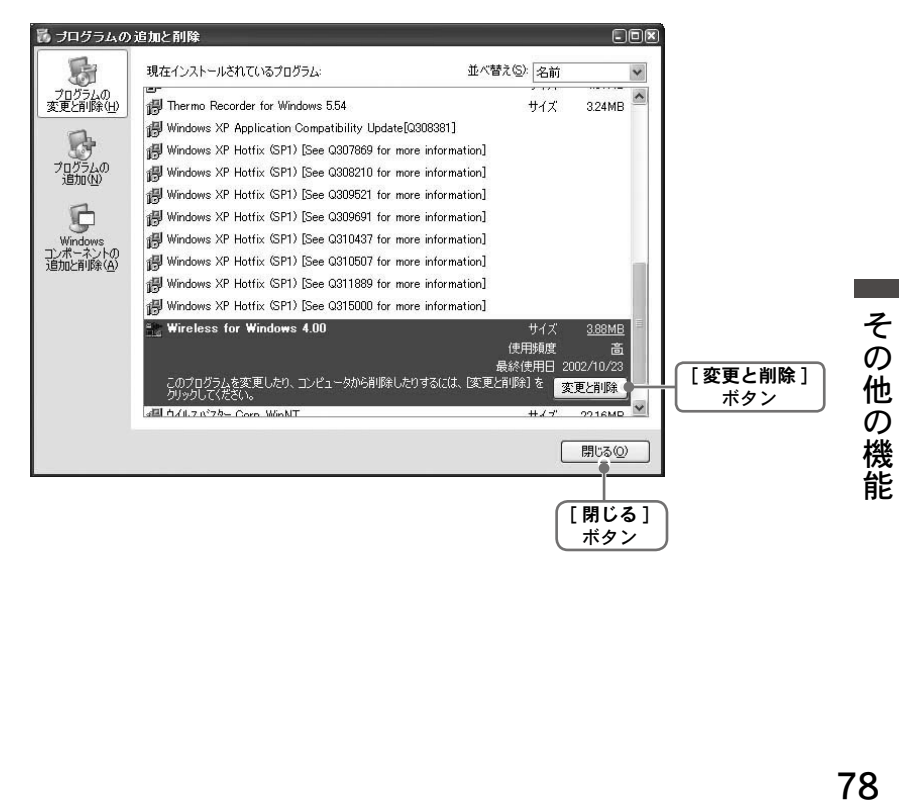

3.「InstallShield ウィザード」が表示されます。 「削除」にチェックし、「次へ」ボタンをクリックします。

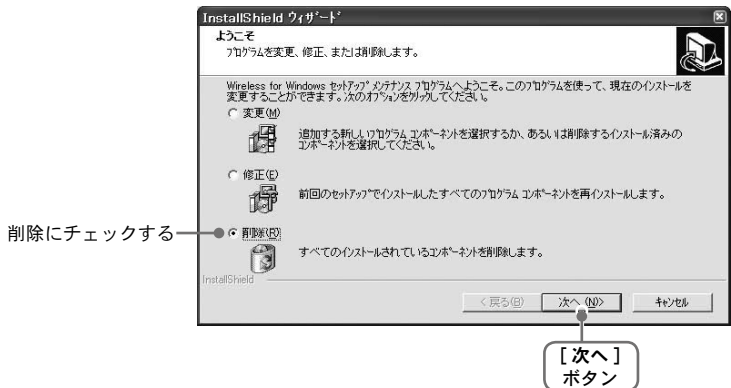

- 4. 手順に従ってアンインストールを行ってください。
- 5. アンインストール終了後「プログラムの追加と削除」画面を閉じ、「インストール] の手順に従い再インストールを行ってください。

#### **Q**: 通信ケーブルがパソコンに接続できないのですが?

A: 本体に付属されている通信ケーブルは、パソコンのシリアルポート (D-Sub 9 ピンオ ス コネクタ ) に接続してください。直接接続できない場合は、以下の変換アダプタ ( ジェンダーチェンジャ ) が必要になります。

注意事項:変換アダプタは、全てストレートのものを使用してください。

【パソコンのシリアルポートコネクタ形状一例】

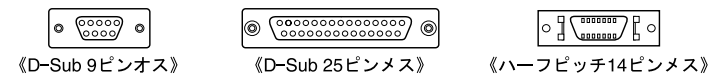

- ●パソコンのコネクタ形状が D-Sub 9ピンオスの場合・・・変換コネクタ不要
- ●パソコンのコネクタ形状が D-Sub25ピンメスの場合・・・変換コネクタ要 [D-Sub25 ピンオス D-Sub 9 ピンオス ]
- ●パソコンのコネクタ形状がハーフピッチ 14 ピン メスの場合・・・変換コネクタ要 [ ハーフピッチ 14ピンオス D-Sub25ピンオス ] と [D-Sub25ピンメスD-Sub9ピンオス ] の2本 または、[ ハーフピッチ 14 ピンオス D-Sub 9 ピンオス ]
- **Q**: シリアルポートがないパソコンで通信する方法はありますか?
- A: パソコンにシリアルポートがない場合は、USBシリアル変換ケーブルを使い USB で 通信してください。動作確認済 USBシリアル変換ケーブルは、下記 3 機種になります。 弊社でのお取り扱いはございませんので、パソコンショップ等でお求めください。
	- ・ラトックシステム社 REX-USB60F
	- ・I.O DATA 社 USB-RSAQ5(\*1)
	- ・エレコム社 UC-SGT(\*1)(\*2)

弊社が動作確認済みの USBシリアル変換ケーブルについては、弊社ホームページ ( 製 品情報 - カスタマーサポート FAQ - データロガー本体に関する FAQ) にて随時最新 の情報を提供しております。

- \*1 Windows 7 64bit 版には現在対応しておりません。
- \*2 NEC 製 Lavie Jノートパソコン (NEC LJ-500) を使用されている方は、I.O DATA 社 USB-RSAQ5 をご使用ください。

そ の 他.

- **Q**: パソコンと RS-232C 通信できないのですが…?
- A: 自動検出を 2、3 回試してみてください。
- A: データロガーの電源が入っているか確認してください。
- A: ソフトウェアから本体の動作設定ができるか確認してください。
- A: パソコンとデータロガーが正しく接続されているかを確認してください。シリアルポート (RS-232C) 以外の通信ポート( プリンタポートなど)に接続していないか確認してください。
- A: お使いのパソコン以外にパソコンがある場合は他のパソコンで試してみてください。
- A: お使いのパソコンに省電力機能がある場合は、シリアルポートを使用しない設定にしていな いか確認してください。
- A: パソコンの BIOS でシリアルポートが使用不可能になっていないか確認してくださ い。
- A: シリアルポートが使用不可能になっていないか確認してください。オールインワン パソコンに多いのですが、モデムなどにリソースを使用されている事があります。

〔確認方法 1〕

デバイスマネージャで確認する

#### **Windows® 7** の場合

1. [ コントロールパネル ] より [ システムとセキュリティ ] - [ システム ] -

[デバイスマネージャ]をクリックすると、デバイスマネージャ画面が表示されます。

#### **Windows Vista®** の場合

1. [ コントロールパネル ] より [ システムとメンテナンス ] - [ デバイスマネージャ ] を クリックすると、デバイスマネージャ画面が表示されます。

#### **Windows® XP** の場合

- 1. [ コントロールパネル] より[ パフォーマンスとメンテナンス] [ システム]をクリッ クし、プロパティをクリックします。
- 2. システムのプロパティ画面の [ ハードウェア ] タブをクリックし、[ デバイスマネー ジャ1ボタンをクリックすると、デバイスマネージャ画面が表示されます。

〔確認方法 2〕

②システムのプロパティより「デバイスマネージャ」の「ポート (COM&LPT)」をクリッ クし、下に「通信ポート (COM1)」または、「通信ポート (COM2)」があるかを確認し てください。

ポートの表示がある場合は、通信ポートの使用が可能です。

- ●「!|「×|(図3)マークがついている場合は、通信ポートの使用はできません。 通信ポートが使用できない場合は、パソコンのメーカーへお問い合わせください。
- 通信できない場合のデバイスの詳細 「!」マークの付いている通信ポートを選択し、[ プロパティ ] ボタンをクリックすると、表示 します。

そ  $\overline{\mathcal{D}}$ 他.

A: モデム内蔵のパソコンで、通信ポートをモデムが使用していないか確認してください。 機種によっては通信ポートの設定がされているのに使用できない場合が考えられま す。モデムの使用している通信ポートを確認してください。

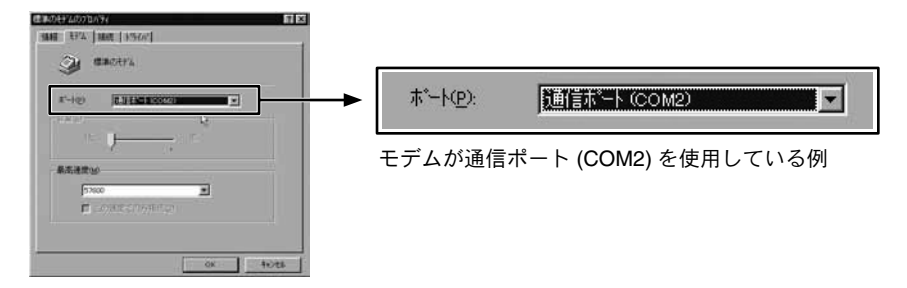

- A: シリアルポート(RS-232C)の切り換え機をつけたり、通信ケーブルを延長すると通 信できない事があります。
- A: 他の通信ソフトが起動していないか確認してください。
- A: デスクトップ機でシリアルポートが2つある場合、どうしても通信できない場合は、 通信ケーブルを別のシリアルポートに差し換えて通信をしてみてください。
- **Q**: 記録データの日付や時刻がくるっているのですが?
- A: 記録データはデータを吸い上げた時にパソコンから時刻を受け取ります。従って、パ ソコンの時計が正確でないと記録データにも影響します。
- **Q**: データのバックアップはされていますか?
- A: 動作中に電池容量が少なくなった場合、電池寿命警告マーク( ◯ )が表示します。 さらに電池容量が少なくなると動作を停止し、データをバックアップしますが、完 全に電池が切れるとデータは消えてしまいます。

## 製品仕様

### ◆ソフトウェアセット **RTR-70**(**Wireless for Windows**)

対応機種 RTR-71・RTR-72・RVR-71・RPR-72

チャンネル数 8 チャンネル 同時表示/処理(温湿度データは 16 チャンネル) (RTR-71・RTR-72・RVR-71・RPR-72 合計 4 台分混在処理可能 )

通信機能 親機/子機/中継機の設定・記録間隔設定・警報設定・記録データの吸い上げ(手動/自動) 液晶表示切り替え・現在測定値モニタ

#### 〔温湿度グラフ〕

- グラフ チャンネル毎の温度・湿度の折れ線グラフ表示(マウス・キーボードグラフによるグラフの拡大 /縮小/スクロール表示可能)・チャンネル毎の表示カラー変更・チャンネル毎の表示/非表示 切り替え
- データ チャンネル名・記録間隔・データ数・最高値・最低値・平均値・単位・任意な2点 (AB カーソル 位置)の温湿度/日時・任意な 2 点(AB カーソル位置)間の温湿度差の算出値
- その他の機能 データ一覧表示・計算範囲(期間)設定・データメンテナンス・チャンネル毎のデータ削除・ チャンネル毎のデータ並び替え

〔マルチスケールグラフ〕

- グラフ チャンネル測定値の折れ線グラフ表示 (マウス・キーボードによるグラフの拡大/縮小/スクロー ル表示可能)・チャンネル毎の表示カラー変更・チャンネル毎の表示/非表示切り替え
- データ チャンネル名・記録間隔・データ数・最高値・最低値・平均値・積算値・単位・任意な 2 点(AB カー ソル位置)の測定値/日時・任意な 2 点(AB カーソル位置)間の時間の差
- その他の機能 データー覧表示・計算範囲 (期間)設定・データメンテナンス・チャンネル毎のデータ削除・ チャンネル毎のデータ並び替え・縦軸フルスケール設定
- 〔Event Viewer〕
	- 一覧表 チャンネル毎のイベント時刻の一覧表示(マウス・キーボードによるスクロール表示可能) ・波形の立ち上がり (Lo → Hi) /立ち下がり (Hi → Lo)
- その他の機能 時刻/時間差表示切り替え・昇順/降順切り替え
- ファイル出力 専用データファイル出力・テキストファイル (CSV 等)出力 (指定範囲、期間のファイル出力可能) 印刷 グラフ印刷・データ一覧印刷

対応OS(\*1) Microsoft Windows 8 32 / 64 bit 日本語 (\*2) Microsoft Windows 7 32 / 64 bit 日本語 Microsoft Windows Vista 32 bit (SP1 以降 ) 日本語 Microsoft Windows XP 32 bit (SP3 以降 ) 日本語

- 付属品 通信ケーブル 1 本(RS-232C:D-Sub9ピン ケーブル長:3m)・AC アダプタ 1 個 電池交換プラグ 1 個・ソフトウェア 一式・取扱説明書(保証書)一式
- \*1: インストール時、Administrator ( パソコンの管理者 ) の権限が必要になります。
- \*2: Windows 8 をご利用の場合、弊社ソフトウェアは [ デスクトップ ] 画面での動作のみサポート対象となります。

#### ◆ **RTR-71** <sup>用</sup>

#### **TR-5106** フッ素樹脂被覆センサ

測定可能範囲 -60 ~ 155℃ センサ耐熱温度 -70 ~ 180℃ ケープル長 0.6m 熱時定数 空気中:約 15 秒 攪拌水中:約 2 秒 防水性能 防水(センサ・ケーブル)

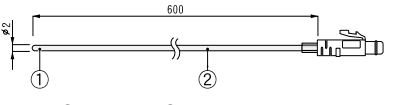

①サーミスタ ②フッ素樹脂被覆電線

#### **TR-5101** フッ素樹脂被覆センサ

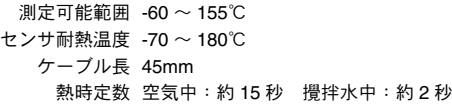

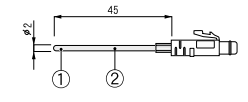

①サーミスタ ②フッ素樹脂被覆雷線

#### **TR-5220** ステンレス保護管付センサ

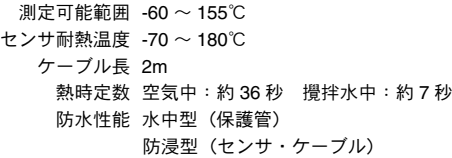

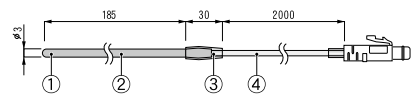

①サーミスタ ②ステンレスパイプ(SUS316) ③フッ素樹脂収縮チューブ ④フッ素樹脂被覆電線

#### **TR-5320** ステンレス保護管付センサ 測定可能範囲 -60 ~ 155℃

センサ耐熱温度 -70 ~ 180℃ ケーブル長 2m 熱時定数 空気中:約 12 秒 攪拌水中:約 2 秒 防水性能 水中型(保護管) 防浸型(センサ・ケーブル)

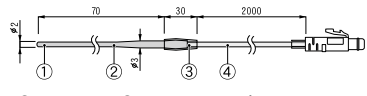

①サーミスタ ②ステンレスパイプ(SUS316) ③フッ素樹脂収縮チューブ ④フッ素樹脂被覆電線

#### **TR-5420** ステンレス保護管付センサ

測定可能範囲 -60 ~ 155℃ センサ耐熱温度 -70 ~ 180℃ ケーブル長 2m 熱時定数 空気中:約 12 秒 攪拌水中:約 2 秒 防水性能 水中型(保護管) 防浸型(センサ・ケーブル)

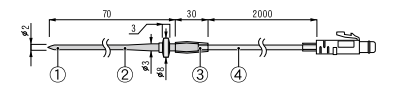

①サーミスタ ②ステンレスパイプ(SUS316) ○フッ素樹脂収縮チューブ ④フッ素樹脂被覆雷線

単位:**mm**

#### ◆ **RTR-72** <sup>用</sup>

#### **TR-3220** 温湿度センサ

測定温度範囲 0 ~ 50℃ 測定湿度範囲 10 ~ 95% RH センサ耐熱温度 -10 ~ 55℃ ケーブル長 2m 使用条件 結露、水漏れのない事。 また腐食性ガス・有機溶剤等の影響のない事。 寿命 1 年 ( 通常の使用条件に於いて )

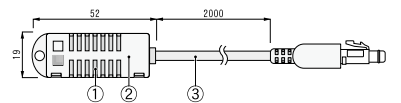

材質 ①温湿度センサ ②ポリプロピレン樹脂 ③塩化ビニール被覆電線

温湿度センサは、延長できません。

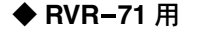

**RVR-7101** 入力ケーブル ケープル長 約 1.5 m

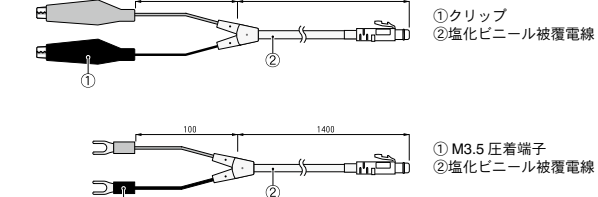

**RVR-7102** 入力ケーブル ケープル長 約 1.5 m

#### **RVR-7103 4-20mA** プローブ

最大入力電流 MAX40mA 内部抵抗 100 Ω 出力 20mA 時 2V/4mA 時 0.4V 変換精度 0.5% ケープル長 約 1.5 m

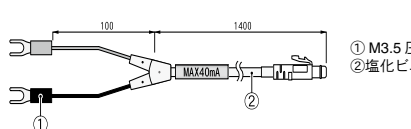

① M3.5 圧着端子 ②塩化ビニール被覆電線

#### ◆ **RPR-72** <sup>用</sup>

**RPR-7101** パルス入力ケーブル ケープル長 約 1.5 m

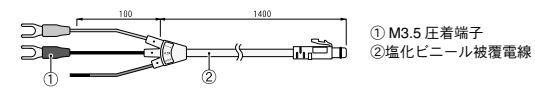

その他

### ◆共通オプション

**TR-2C30** 延長ケーブル(※ RTR-72 / RPR-72 では使用できません)

ケーブル長 3m 防水性能 IPX4(防まつ型)( 生活防水 )

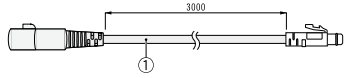

①塩化ビニール被覆電線

温度センサおよび、入力ケーブルの延長に延長ケーブルが 1 本使用できます。それ以上延長しないでください。 また、温度センサを延長して使用する場合は、子機の登録時に設定を行ってください。

#### **AD-0601 AC** アダプタ

ケーブル長 約 1.85 m

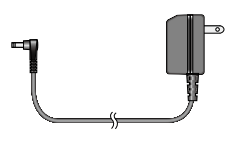

#### **AD-0620** 外部電源ユニット

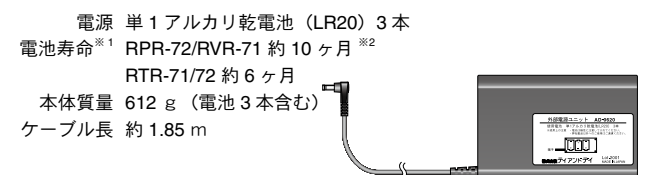

※ 1 子機で使用した場合の目安です。

※ 2 電池寿命は、測定環境・記録間隔・通信回数・周辺温度・電池の性能等により異なります。本説明は新しい電池 を使った時の標準的な動作であり、電池寿命を保証する物ではありません。

■製品に関するお問い合わせ先

# 株式会社 テイアンドデイ

〒 390-0852 長野県松本市島立 817-1 TEL:0263-40-0131 FAX:0263-40-3152

お問い合わせ受付時間\*月曜日~金曜日(弊社休日は除く)  $9:00 \sim 12:00$  13:00  $\sim$  17:00

## **http://www.tandd.co.jp/**

〔ホームページ・T&D Online〕

## Wireless for Windows 取扱説明書

2014 年 1 月 第 9 刷 発行

発行 株式会社 ティアンドデイ

C Copyright T&D Corporation. All rights reserved.

再生紙を使用しています。